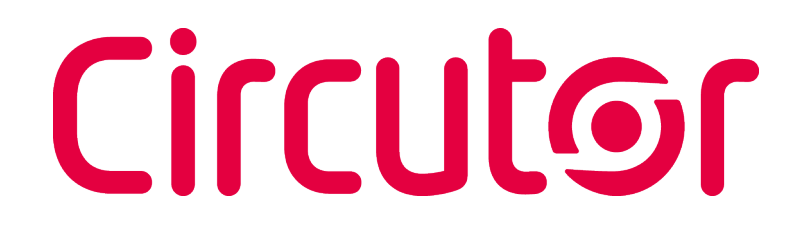

**Multifunctional energy meter**

### CEM-C31-T1, CEM-C31-T1-MID CEM-C31-485-T1, CEM-C31-485-T1-MID CEM-C31-485-DS, CEM-C31-485-DS-MID

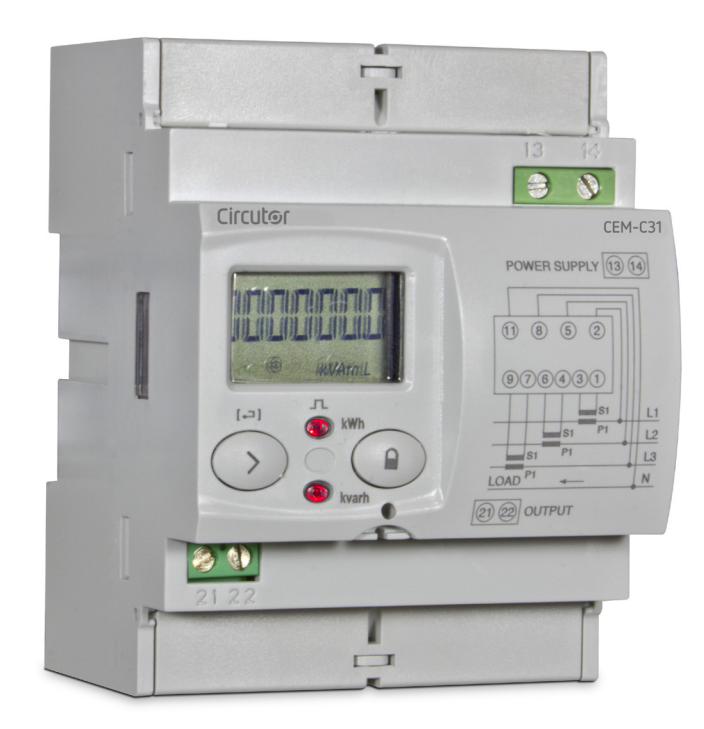

### INSTRUCTION MANUAL

**(M017B01-03-23A)**

 $C<sub>6</sub>$ 

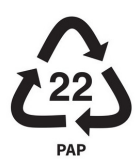

#### <span id="page-2-0"></span>SAFETY PRECAUTIONS

Follow the warnings described in this manual with the symbols shown below.

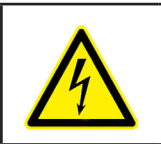

#### **DANGER**

Warns of a risk, which could result in personal injury or material damage.

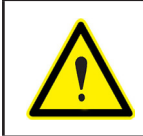

#### **ATTENTION**

Indicates that special attention should be paid to a specific point.

#### **If you must handle the unit for its installation, start-up or maintenance, the following should be taken into consideration:**

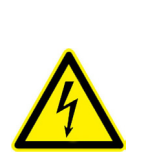

Incorrect handling or installation of the device may result in injury to personnel as well as damage to the device. In particular, handling with voltages applied may result in electric shock, which may cause death or serious injury to personnel. Defective installation or maintenance may also lead to the risk of fire.

Read the manual carefully prior to connecting the device. Follow all installation and maintenance instructions throughout the device's working life. Pay special attention to the installation standards of the National Electrical Code.

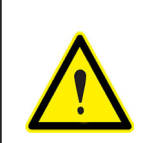

#### **Refer to the instruction manual before using the device**

In this manual, if the instructions marked with this symbol are not respected or carried out correctly, it can result in injury or damage to the device and /or installations.

CIRCUTOR S.A.U. reserves the right to modify features or the product manual without prior notification.

#### DISCLAIMER

**CIRCUTOR S.A.U.** reserves the right to make modifications to the device or the unit specifications set out in this instruction manual without prior notice.

**CIRCUTOR S.A.U.** on its web site, supplies its customers with the latest versions of the device specifications and the most updated manuals.

www.circutor.com

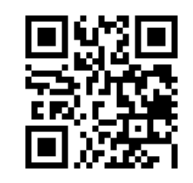

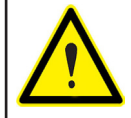

**CIRCUTOR S.A.U.** recommends using the original cables and accessories that are supplied with the device.

**Circutor** 

#### **CONTENTS**

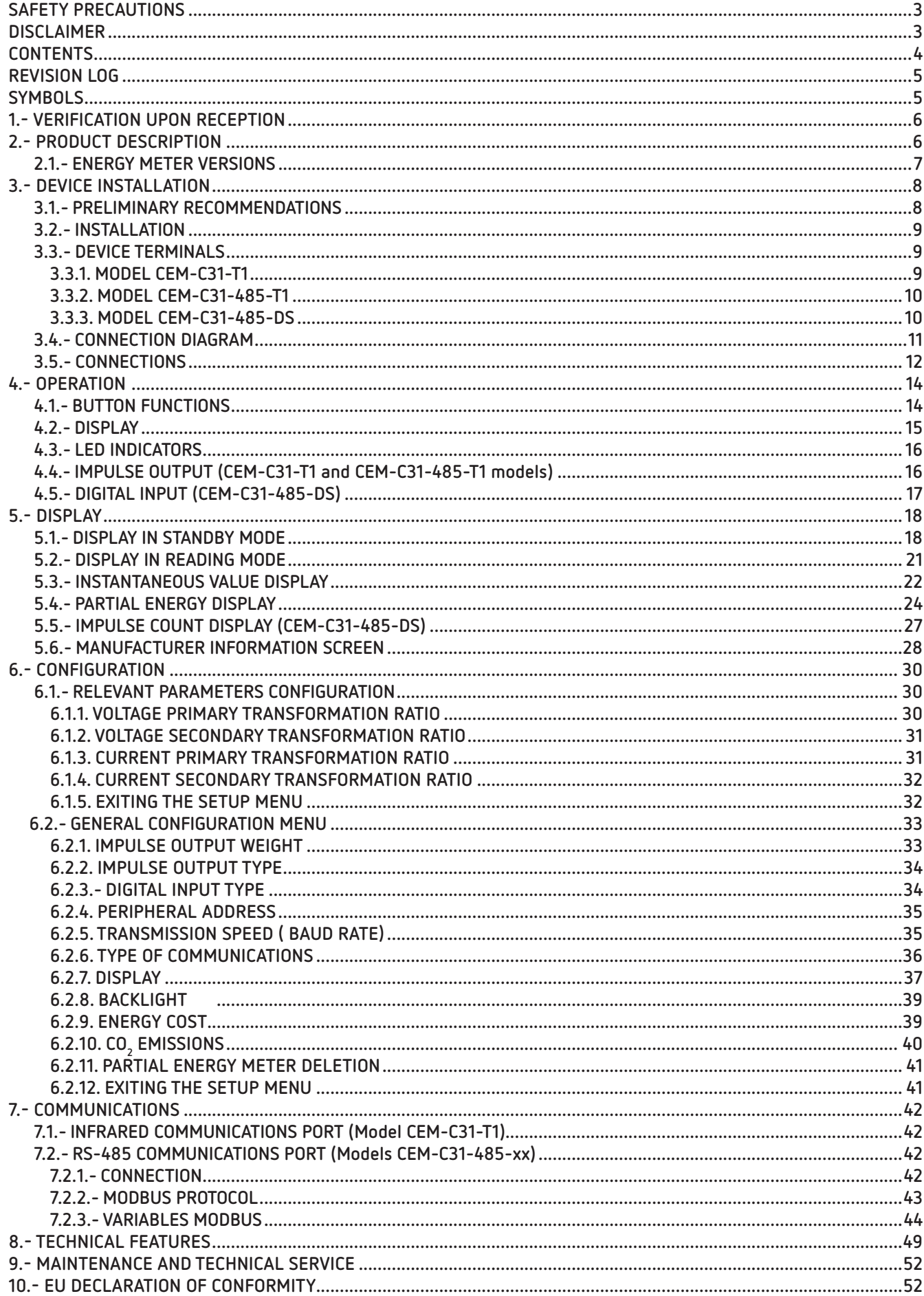

#### <span id="page-4-0"></span>REVISION LOG

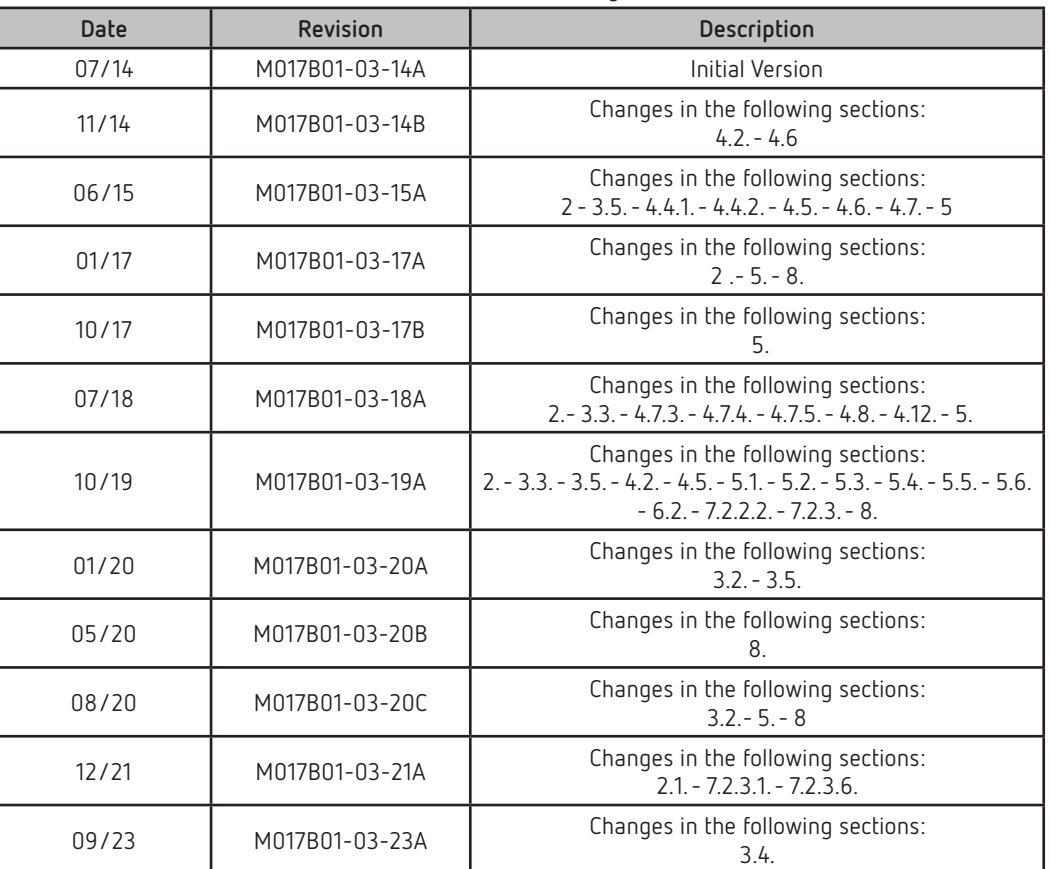

**Table 1: Revision log.**

Circutor

#### **SYMBOLS**

#### **Table 2: Symbols.**

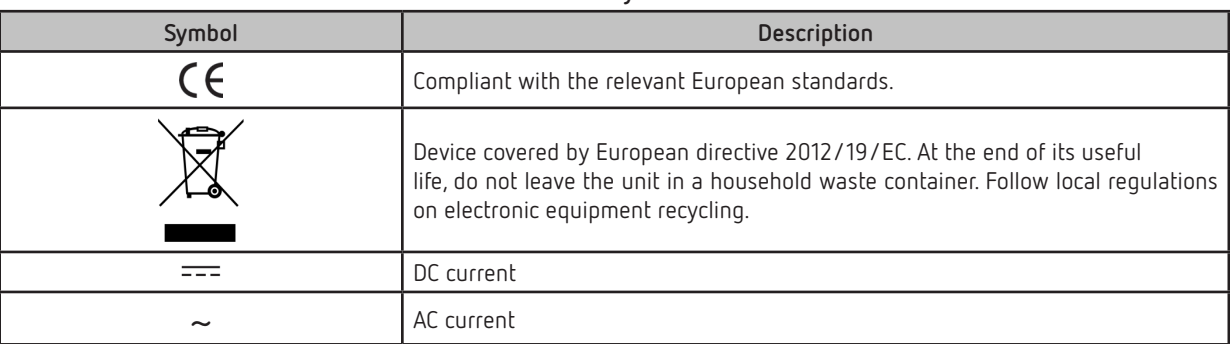

*Note: The images of the devices are solely for the purpose of illustration and may differ from the original device.*

#### 1.- VERIFICATION UPON RECEPTION

Check the following points upon receiving the device:

- a) The device meets the specifications described in your order.
- b) The device has not suffered any damage during transport.
- c) Perform an external visual inspection of the device prior to switching it on.
- d) Check that it has been delivered with the following:
	- An installation guide.
	- Safety label (terminal cover).

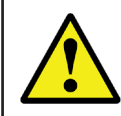

<span id="page-5-0"></span>**Circutor** 

If any problem is noticed upon reception, immediately contact the transport company and/or **CIRCUTOR's** after-sales service.

#### 2.- PRODUCT DESCRIPTION

The **CEM-C31** static three-phase energy meter measures class B active energy (EN50470) / class 1(IEC 62053-21) and (optional) class 2 reactive energy (IEC 62053-23). The current is measured with the transformer.

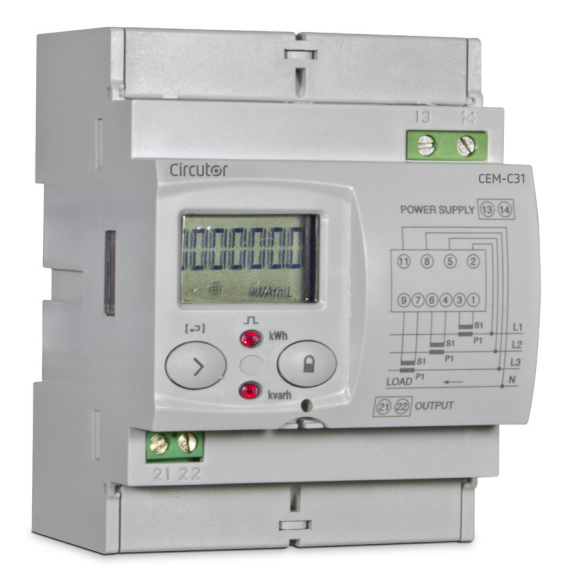

The device features:

**- 2 buttons** that allow you to browse the different screens and program the device.

- **2 Verification** LEDs.
- **LCD display**, displays all parameters,
- **2 connection seals,**
- **2 terminal covers**, to cover the top of the terminal box and the fixing screws.
- **RS-485 communications** (**CEM-C31-485-xx** models).

- **Optical communications port** for communications with other modules installed on a DIN rail with a service port (**CEM-C31-T1** model).

- **Impulse output** (models **CEM-C31-T1** and **CEM-C31-485-T1**).
- **Digital input** (model **CEM-C31-485-DS**).

#### <span id="page-6-0"></span> **2.1.- ENERGY METER VERSIONS**

The following table shows all the possible options that could be available for the **CEM-C31**. This table is generic, which does not indicate that all the versions reflected in it currently exist.

**Circutor** 

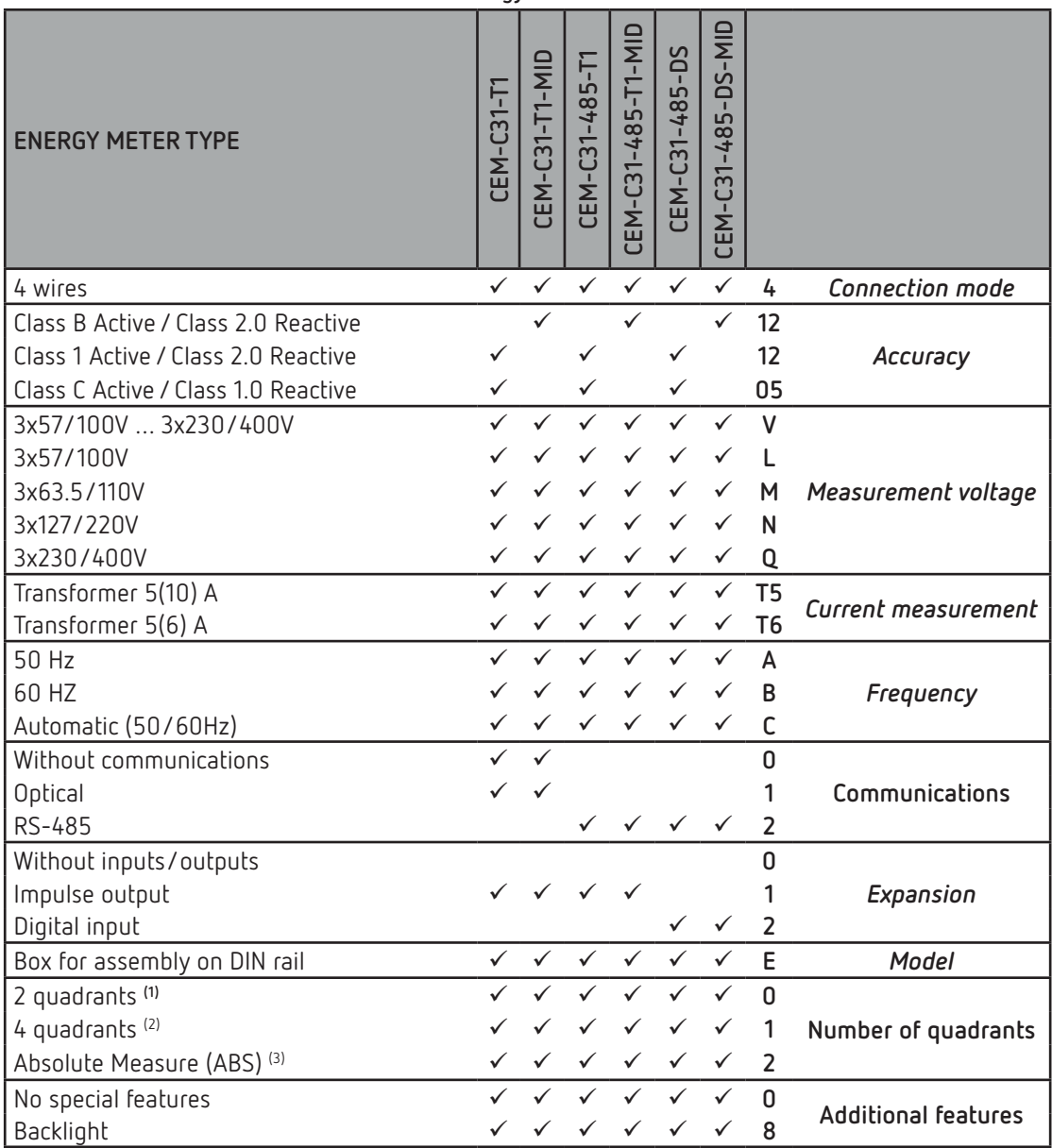

**Table 3: Energy meter versions.**

**(1) 2 Quadrants:** The device only records the energy consumed by the installation.

**(2) 4 Quadrants:** The device records both the energy consumed and the energy generated in two independent registers.

**(3) Absolute Measure (ABS):** The device records the energies in an absolute value, thus adding the total energy consumed and energy generated, and showing it as a single value.

*Example: The code 412VT5A21E18 would be for a DIN rail mounting energy meter, class B in active and class 2 in reactive; with 4-wire connection and measured in 4 quadrants; with multi-range measurement voltages 3x57 / 100V… 3x230 / 400V and 5 (10) A in current measurement at 50Hz; with RS485 communication; with opto-isolated pulse output and with backlight.*

#### 3.- DEVICE INSTALLATION

<span id="page-7-0"></span>Circutor

#### **3.1.- PRELIMINARY RECOMMENDATIONS**

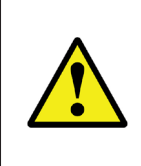

In order to use the device safely, it is critical that individuals who handle it follow the safety measures set out in the standards of the country where it is being used, use the necessary personal protective equipment, and pay attention to the various warnings indicated in this instruction manual.

The **CEM-C31** device must be installed by authorised and qualified staff.

The power supply plug must be disconnected and measuring systems switched off before handling, altering the connections or replacing the device. It is dangerous to handle the device while it is powered.

Also, it is critical to keep the cables in perfect condition in order to avoid accidents, personal injury and damage to installations.

The manufacturer of the device is not responsible for any damage resulting from failure by the user or installer to observe the warnings and/or recommendations set out in this manual, nor for damage resulting from the use of non-original products or accessories or those made by other manufacturers.

If an anomaly or malfunction is detected in the device, do not use the device to take any measurements.

Inspect the work area before taking any measurements. Do not take measurements in dangerous areas or where there is a risk of explosion.

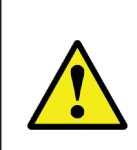

Disconnect the device from the power supply (device and measuring system power supply) before maintaining, repairing or handling the device's connections. Please contact the after-sales service if you suspect that there is an operational fault in the device.

#### <span id="page-8-0"></span>**3.2.- INSTALLATION**

On the side of the device are all of the indications adjusted to the CEI 62052-11 standard.

The device must be installed on an electric panel or enclosure, attached to a DIN rail (IEC 60715). All electrical connections must be covered by the plastic covers, being these of a minimum thickness of 3 mm, and only the display and keypad should remain exposed.

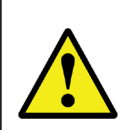

Terminals, opening covers or removing elements can expose parts that are hazardous to the touch while the device is powered. Do not use the device until it is fully installed.

**Circutor** 

#### **3.3.- DEVICE TERMINALS**

#### **3.3.1. MODEL CEM-C31-T1**

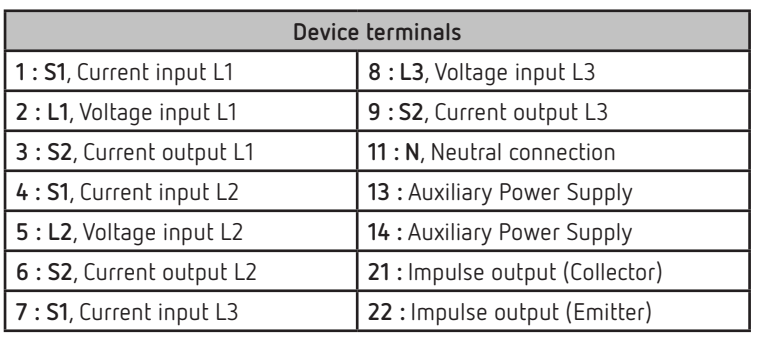

#### **Table 4:List of CEM-C31-T1 terminals.**

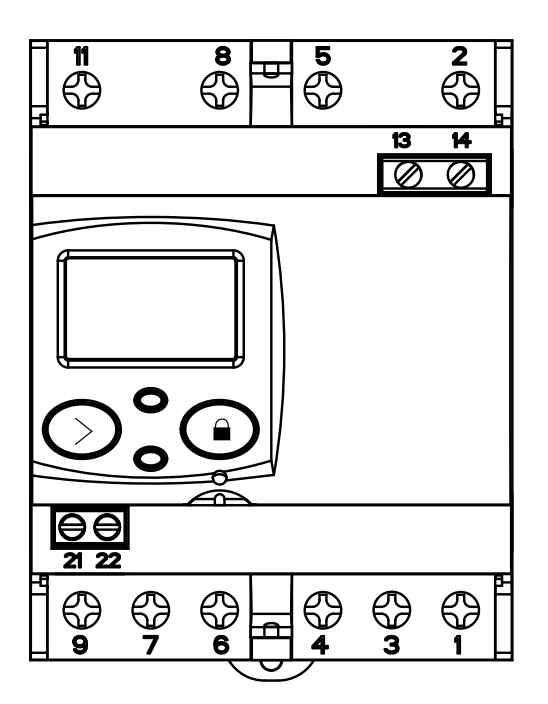

**Figure 1:Terminals of the CEM-C31-T1.** 

#### **3.3.2. MODEL CEM-C31-485-T1**

<span id="page-9-0"></span>Circutor-

| Device terminals          |                                 |  |  |
|---------------------------|---------------------------------|--|--|
| 1 : S1, Current input L1  | 9 : S2, Current output L3       |  |  |
| 2 : L1, Voltage input L1  | 11 : N, Neutral connection      |  |  |
| 3 : S2, Current output L1 | 13 : Auxiliary Power Supply     |  |  |
| 4 : S1, Current input L2  | 14 : Auxiliary Power Supply     |  |  |
| 5 : L2, Voltage input L2  | 21 : Impulse output (Collector) |  |  |
| 6 : S2, Current output L2 | 22 : Impulse output (Emitter)   |  |  |
| 7 : S1, Current input L3  | $23: B(-), RS-485$              |  |  |
| 8 : L3, Voltage input L3  | $24: A(+), RS-485$              |  |  |

**Table 5:List of CEM-C31-485-T1 terminals.**

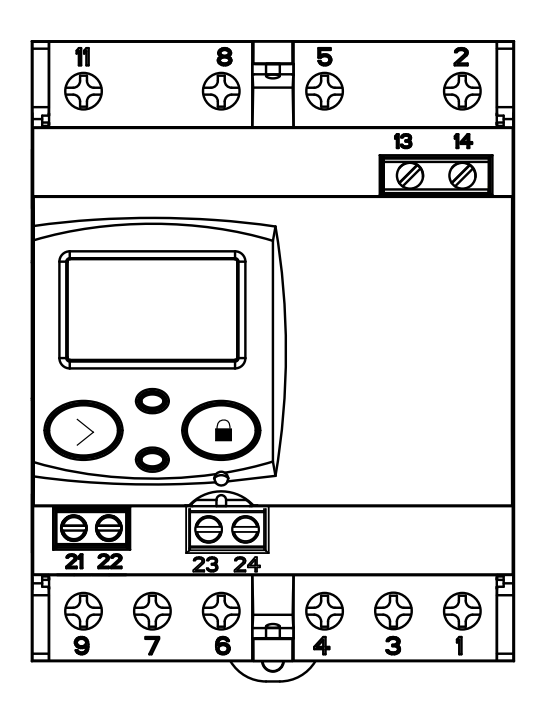

**Figure 2:Terminals of the CEM-C31-485-T1 and CEM-C31-485-DS.** 

#### **3.3.3. MODEL CEM-C31-485-DS**

<span id="page-9-1"></span>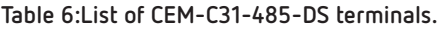

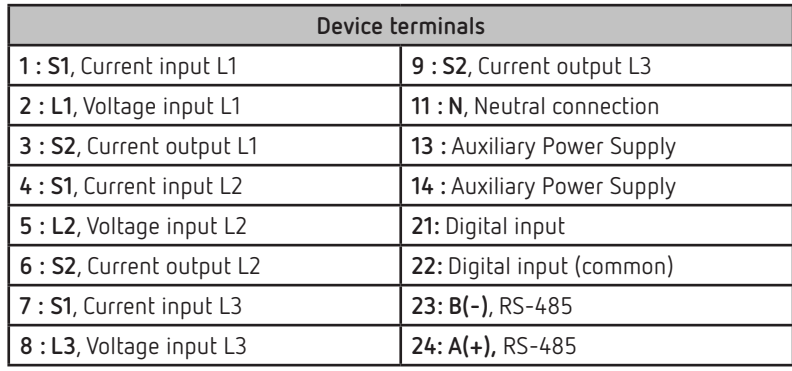

#### <span id="page-10-0"></span>**3.4.- CONNECTION DIAGRAM**

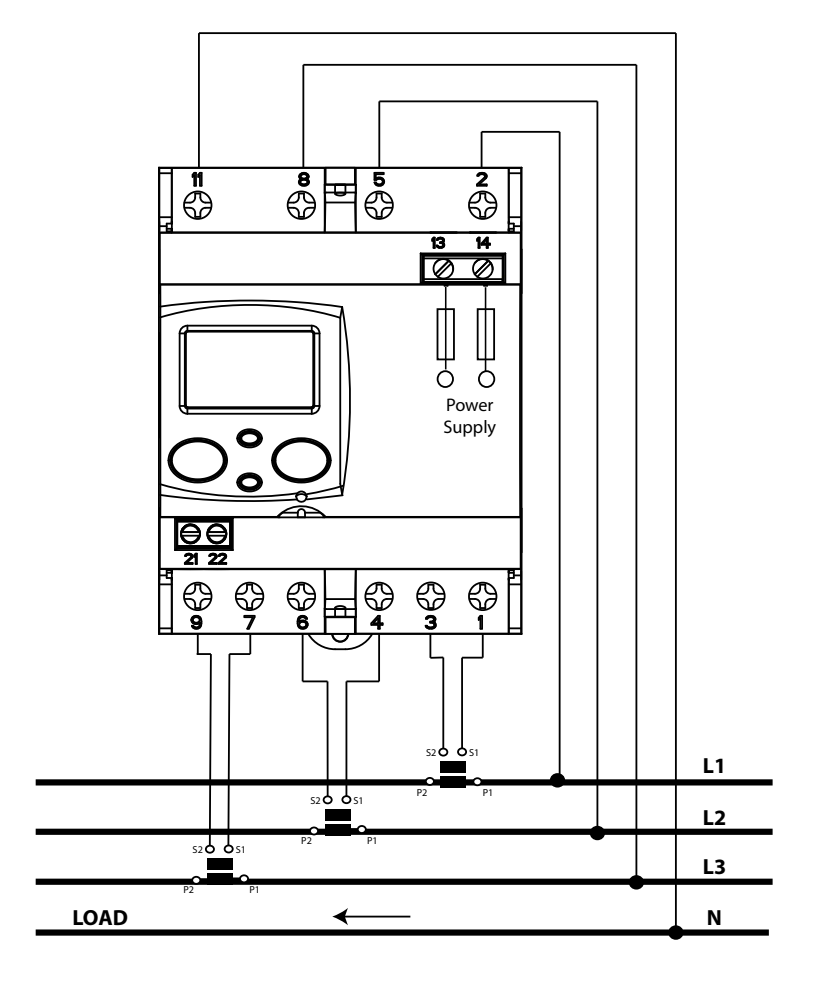

**Figure 3: Three-phase connection diagram, CEM-C31.**

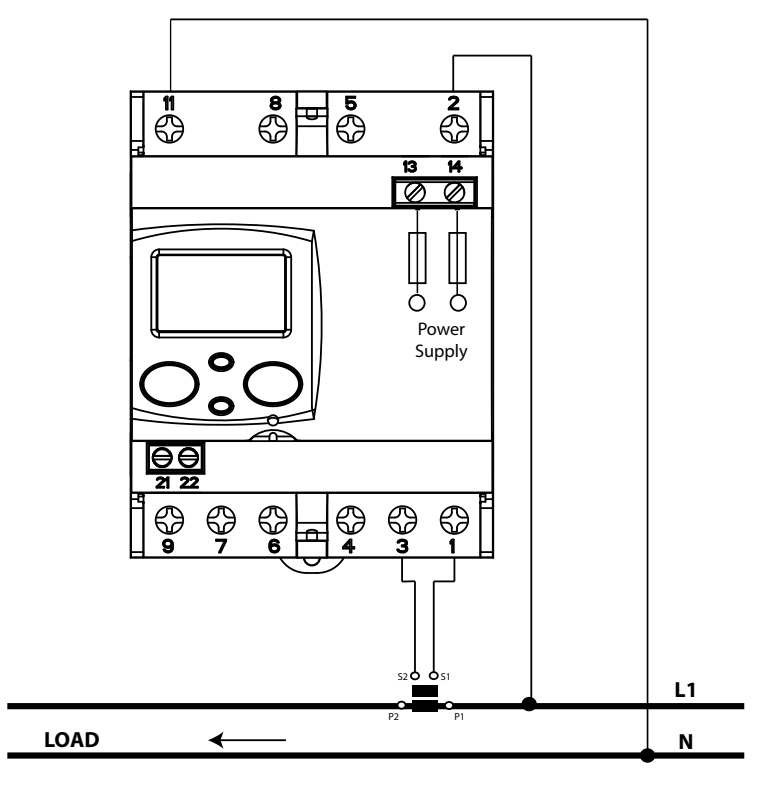

**Figure 4: Single-phase connection diagram, CEM-C31.**

**Circutor** 

#### **3.5.- CONNECTIONS**

<span id="page-11-0"></span>Circutor-

The **CEM-C31** has terminal covers to cover the top of the terminal box and the fixing screws (**[Figure 5](#page-11-1)**).

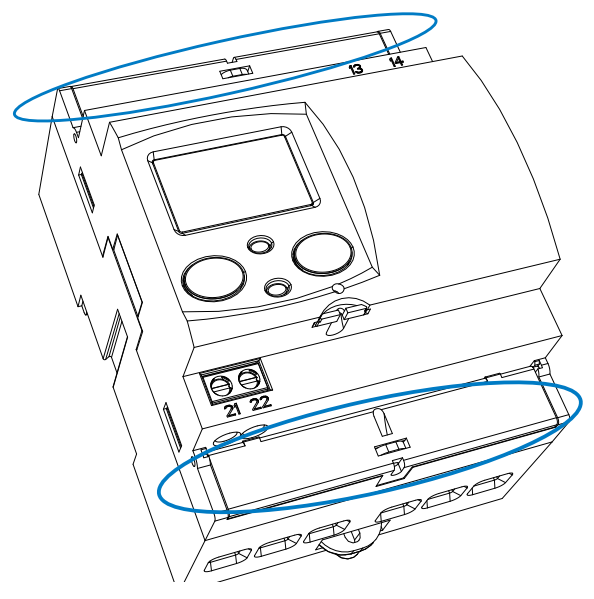

**Figure 5: Terminal covers of the CEM-C31.**

The fixing screws are of the mixed type, allowing the use of PH2 and flat head screwdrivers.

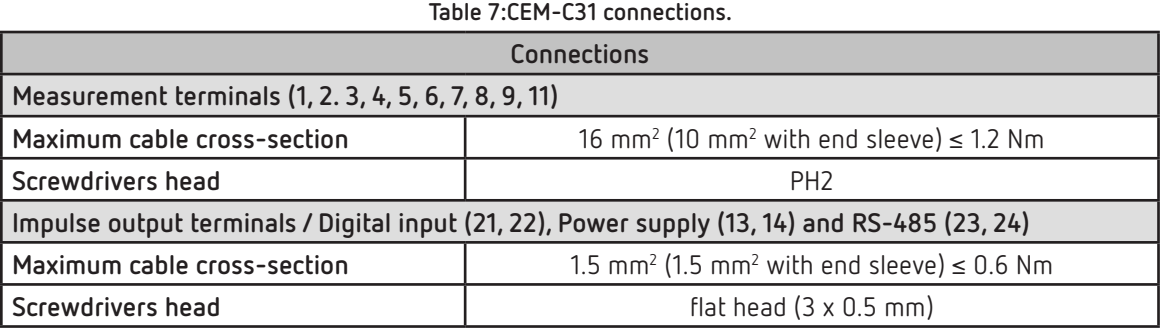

Once connected, the device can be protected with two connection seals (**[Figure 6](#page-11-2)**).

<span id="page-11-2"></span><span id="page-11-1"></span>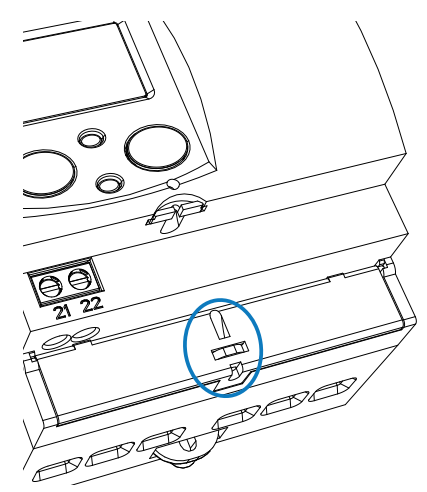

**Figure 6: Seal of the CEM-C31.**

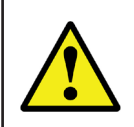

Once the device is powered, attach the safety label (**[Figure 7](#page-12-0)**) to terminals 13 and 14 to seal the device.

**Circutor** 

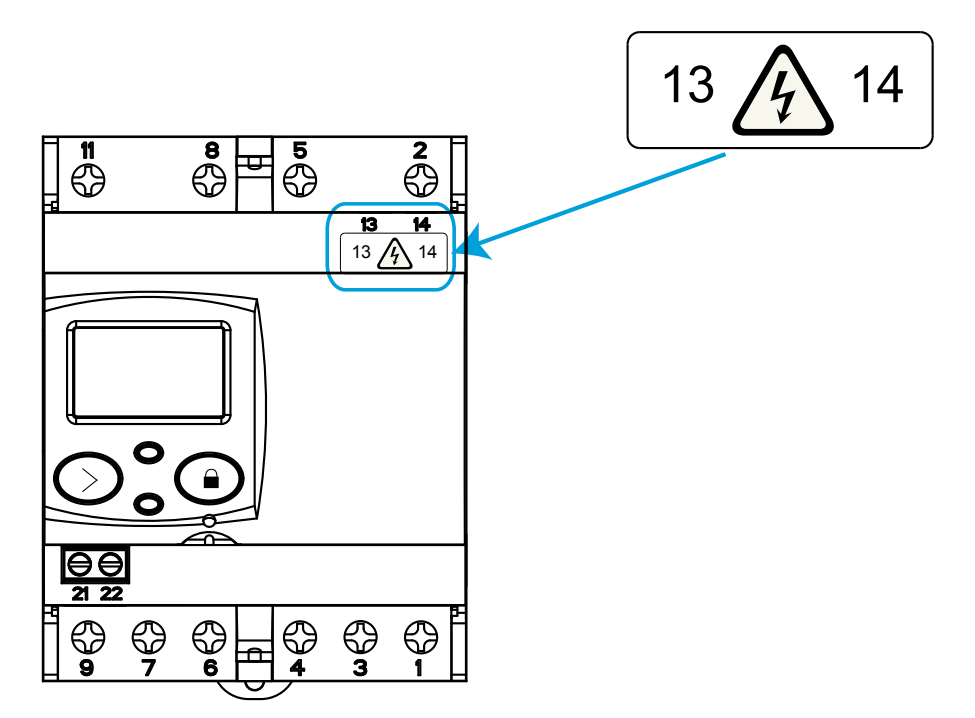

<span id="page-12-0"></span>**Figure 7: Attaching the safety label.**

#### 4.- OPERATION

<span id="page-13-0"></span>Circutor-

The **CEM-C31** is an energy meter capable of measuring:

- $\checkmark$  Imported and exported active energy and reactive energy in the four quadrants. (according to version).
- $\checkmark$  Active, reactive and apparent power (according to version).
- $\checkmark$  RMS voltage and current.
- $\checkmark$  Power factor, PF

#### **4.1.- BUTTON FUNCTIONS**

The **CEM-C31** has 2 buttons that allow you to browse the different screens and program the device.

The  $\bigodot$  button can be sealed to prevent access to the programming of the most relevant parameters. To seal the button, insert the seal through the slot found under the  $\bigodot$  button, **[Figure 8](#page-13-1)**.

<span id="page-13-3"></span>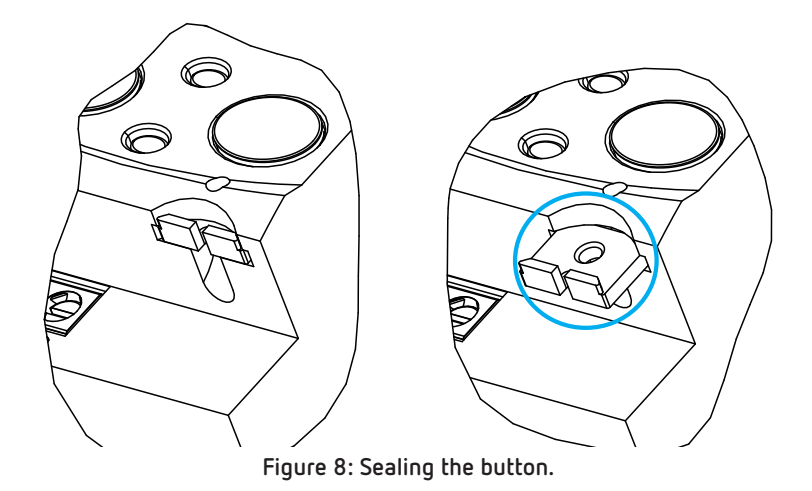

Button functions on the measuring screens (**[Table 8](#page-13-2)**):

<span id="page-13-2"></span><span id="page-13-1"></span>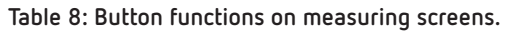

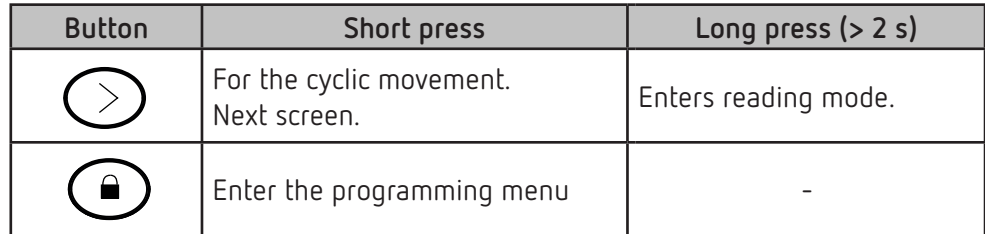

#### <span id="page-14-0"></span>**4.2.- DISPLAY**

The device has an LCD where all parameters are displayed. The display is divided into three areas (**[Figure 9](#page-14-1)**):

<span id="page-14-1"></span>**Circutor** 

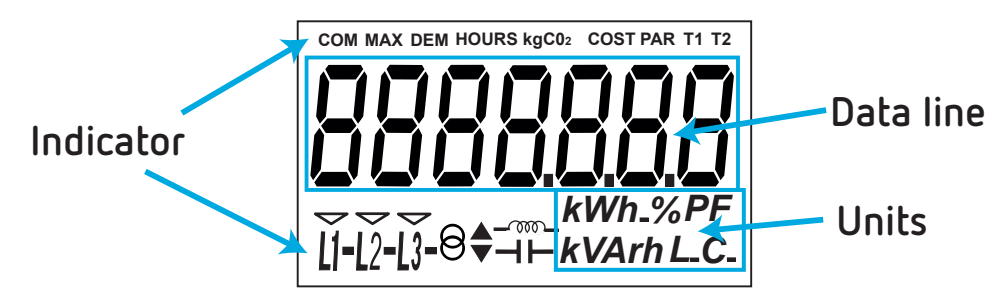

**Figure 9: CEM-C31 Display areas**

 $\checkmark$  Data line, displaying the values measured by the device.

**Units,** where the unit of the magnitude being viewed is shown.

**Indicators,** which shows other parameters:

**COM,** indicates that there is a communications module connected. It flashes when the communications are established.

**HOURS**, displays the time in hours.

**kgCO<sub>2</sub>,** displays the quantity of kgCO<sub>2</sub> released into the atmosphere according to the energy consumed.

**COST**, indicates that the variable displayed in the data line is a cost.

**PAR**, indicates that the variable displayed in the data line is a partial meter.

**T1** and **T2**, indicate the tariff corresponding to the on-screen information.

**L1 - L2 - L3 -** Indicates the presence of voltage in each phase, with its corresponding current direction:

" **-** " is used to show the power yielded to the network.

" " is used to show the power absorbed by the network.

 $\Theta$  Indicates that the energy being viewed is generated.

 $\Theta$  Indicates that the energy being viewed is consumed.

 $-\infty$  Indicates that the energy is inductive.

 $\Box$  Indicates that the energy is capacitive.

#### **4.3.- LED INDICATORS**

<span id="page-15-0"></span>**Circutor** 

The device has two verification LEDs:

- To verify the **active energy.**
- To verify the **reactive energy** (according to version).

The weight of the LEDs is 20,000 imp/kWh (kvarh).

The LEDs will remain lit when the current is lower than the energy meter start-up current. Once the start-up current is exceeded (due to active or reactive power consumption) the LEDs are turned off and emit impulses that are proportional to the measured energy.

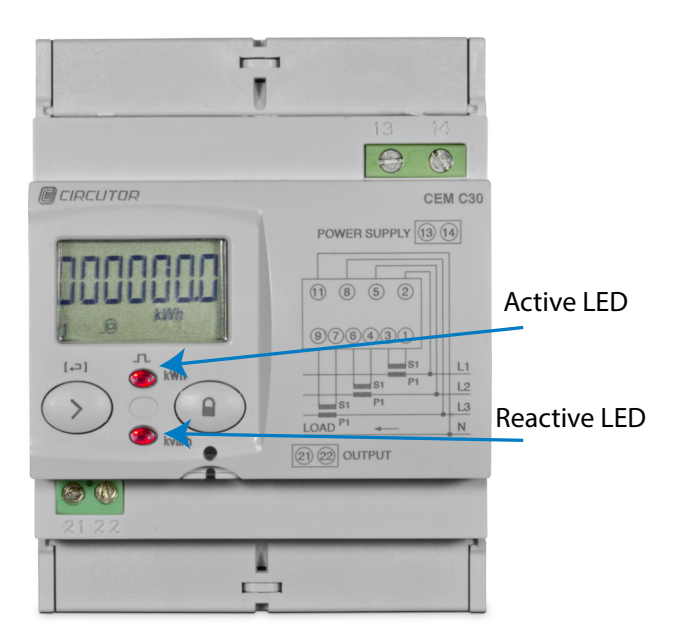

**Figure 10:LED Indicators of the CEM-C31.**

#### **4.4.- IMPULSE OUTPUT (CEM-C31-T1 and CEM-C31-485-T1 models)**

The energy meter has optocoupler type outputs capable of generating impulses at a previously programmed rate. (See *["6.2.1. IMPULSE OUTPUT WEIGHT"](#page-32-1)* and *["6.2.2. IMPULSE OUTPUT TYPE"](#page-33-1)* )

#### <span id="page-16-0"></span>**4.5.- DIGITAL INPUT (CEM-C31-485-DS)**

The **CEM-C31-485-DS** model features a impulse input (terminals 21 and 22 in **[Table 6](#page-9-1)**), to calculate other supplies or select tariffs.

**Circutor** 

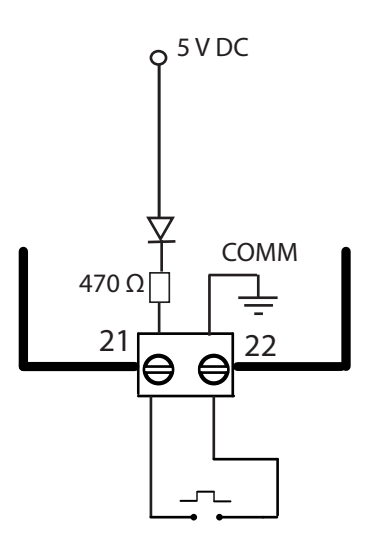

**Figure 11: Digital input, CEM-C31-485-DS.**

Active Tariff selection:

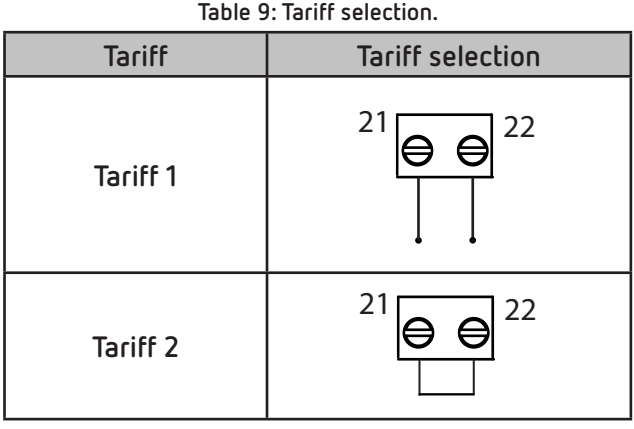

<span id="page-17-0"></span>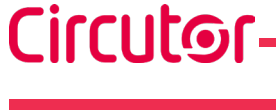

5.- DISPLAY

The **CEM-C31** has 2 display modes:

- $\checkmark$  Display in standby mode
- $\checkmark$  Display in reading mode

*Note: In the event of a critical error in the device, the word "Error" appears on the display. In this case, the device can no longer be used and you must contact the TAS CIRCUTOR.*

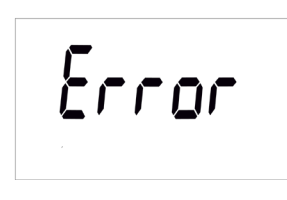

**Figure 12: Error screen.**

#### **5.1.- DISPLAY IN STANDBY MODE**

With the display in standby mode, all of the information is presented in cyclic form without any need to perform any action on the **CEM-C31** buttons.

This mode displays different parameters, see **[Table 10](#page-17-1)** and **[Table 11](#page-18-0)**, that alternate every 6 seconds.

The device is in this mode by default when none of the buttons are pressed.

Short press the  $\odot$  button to stop the cyclic movement of the parameter being shown at the time. From then on, short press the  $\heartsuit$  button to browse all the parameters defined in [Table 10](#page-17-1) and Table **[11](#page-18-0)**.

<span id="page-17-1"></span>**Table 10: Standby mode displays (Table 1)** 

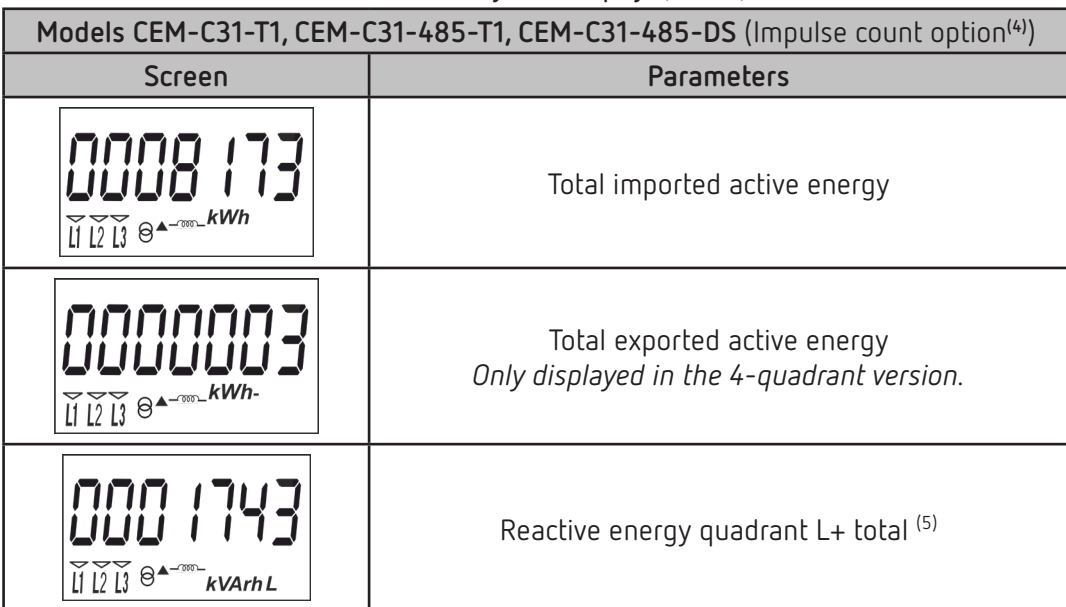

**Table 10 (Continuation): Standby mode displays (Table 1)**

**Circutor** 

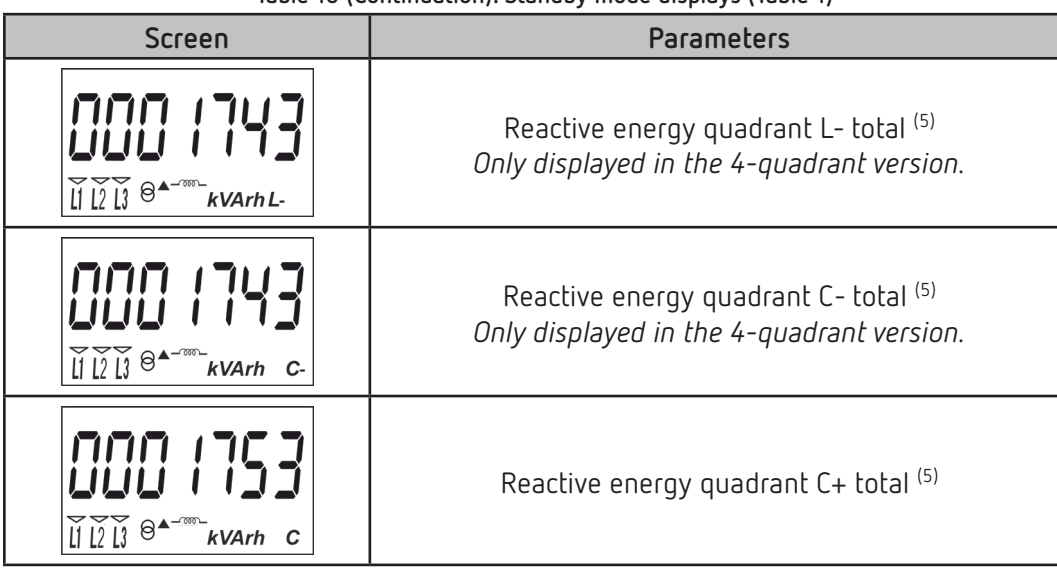

(4) The impulse count option for the **CEM-C31-485-DS** model can be configured in section *"6.2.3.-* **[DIGITAL INPUT](#page-33-2)  [TYPE](#page-33-2)***"*

(5) Only displayed if the reactive energy display option has been selected in the setup menu ( see *"***6.2.7.2. REACTIVE ENERGY DISPLAY***"*).

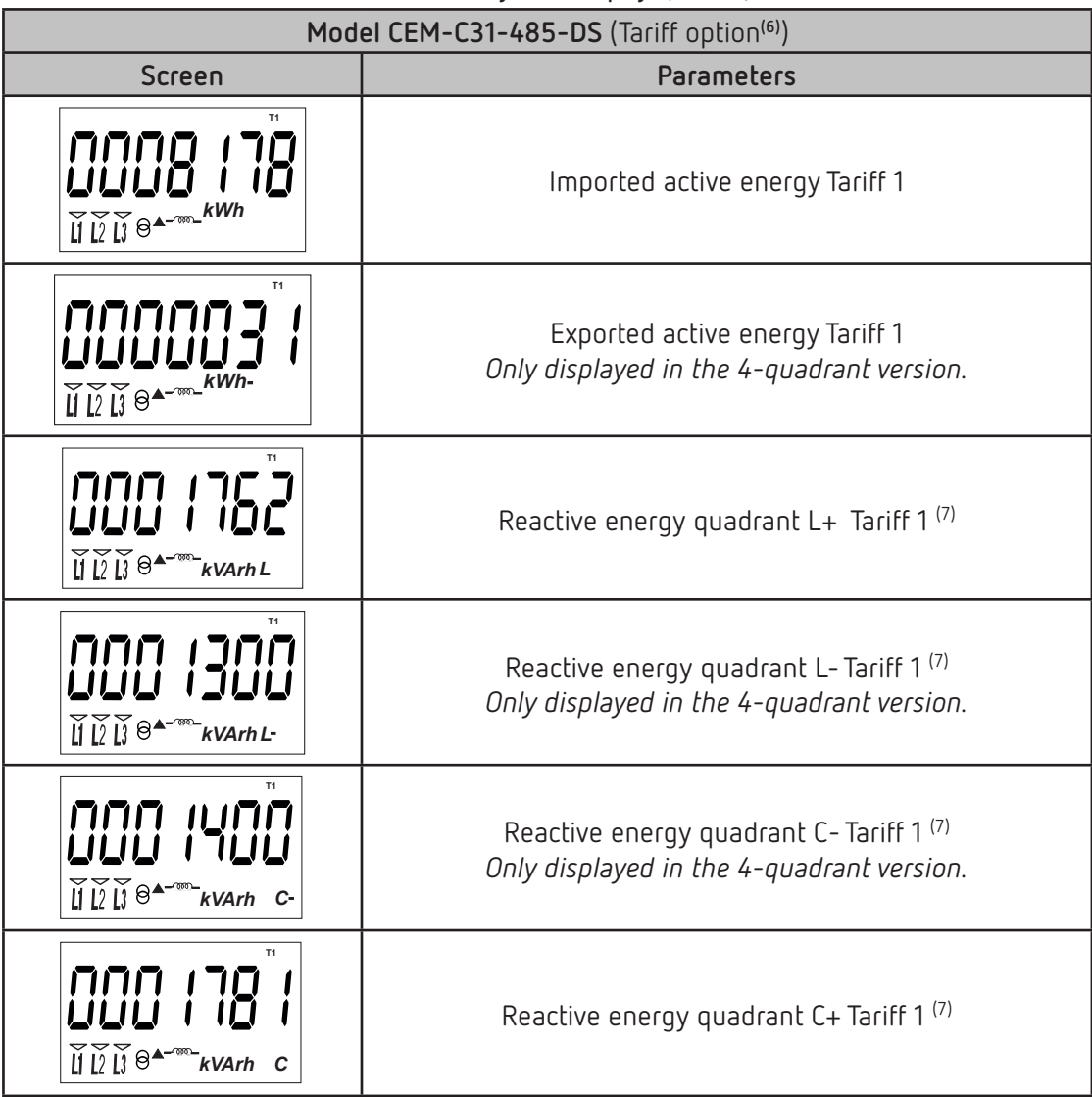

#### <span id="page-18-0"></span>**Table 11: Standby mode displays (Table 2).**

**Table 11 (Continuation) : Standby mode displays (Table 2). Screen Parameters T2** nnnnnn 14444 IQ Imported active energy Tariff 2  $\overline{\mathbf{M}}$   $\overline{\mathbf{M}}$   $\overline{\mathbf{M}}$   $\overline{\mathbf{M}}$   $\overline{\mathbf{M}}$   $\overline{\mathbf{M}}$   $\overline{\mathbf{M}}$ **T2** Exported active energy Tariff 2 'LILILI ILILI *Only displayed in the 4-quadrant version.*  $\overline{\mathbf{u}}$   $\overline{\mathbf{v}}$   $\overline{\mathbf{v}}$   $\overline{\$ **T2** ய்ப் Reactive energy quadrant L+ Tariff 2 (7) **H**<sub>*LI*</sub> B<sup>A-m</sup>kVArhL **T2** Reactive energy quadrant L- Tariff 2 (7) UUU 11 UU *Only displayed in the 4-quadrant version.*  $\widetilde{\mathbb{I}}$ l $\widetilde{\mathbb{I}}$ l $\widetilde{\mathbb{I}}$  $\Theta$ <sup>A-m-</sup>kVArhL-**T2** םו חחח Reactive energy quadrant C- Tariff 2 (7) LILILI 13 *Only displayed in the 4-quadrant version.*  $\widetilde{H} \widetilde{D} \widetilde{B}$ <sup>A-m</sup>kVArh **T2** Reactive energy quadrant C+ Tariff 2 (7)  $\widetilde{\mathbf{H}}$   $\widetilde{\mathbf{L}}$   $\widetilde{\mathbf{L}}$   $\Theta$ <sup>A-m</sup>kVArh **C** 

Circutor-

(6) The impulse count option for the **CEM-C31-485-DS** model can be configured in section *"6.2.3.-* **[DIGITAL](#page-33-2)  [INPUT TYPE](#page-33-2)***"*

(7) Only displayed if the reactive energy display option has been selected in the setup menu ( see *"6.2.7.2. REACTIVE ENERGY DISPLAY"*).

When the active Tariff does not match the Tariff being displayed, a flashing active Tariff indicator is displayed.

The standby mode is activated again when no button is pressed for 60 seconds.

#### <span id="page-20-0"></span> **5.2.- DISPLAY IN READING MODE**

The reading mode is activated by a long press on the  $\odot$  button. In reading mode you can:

 $\checkmark$  View the voltage, current, active power, apparent power and power factor of the installation.

**Circutor** 

- $\checkmark$  View the energies of the partial energy meters.
- Impulse count display (**CEM-C31-485-DS** model)
- $\checkmark$  Enter the setup menu.
- $\checkmark$  View the manufacturer information.

The navigation diagram is shown in **[Figure 13](#page-20-1)**:

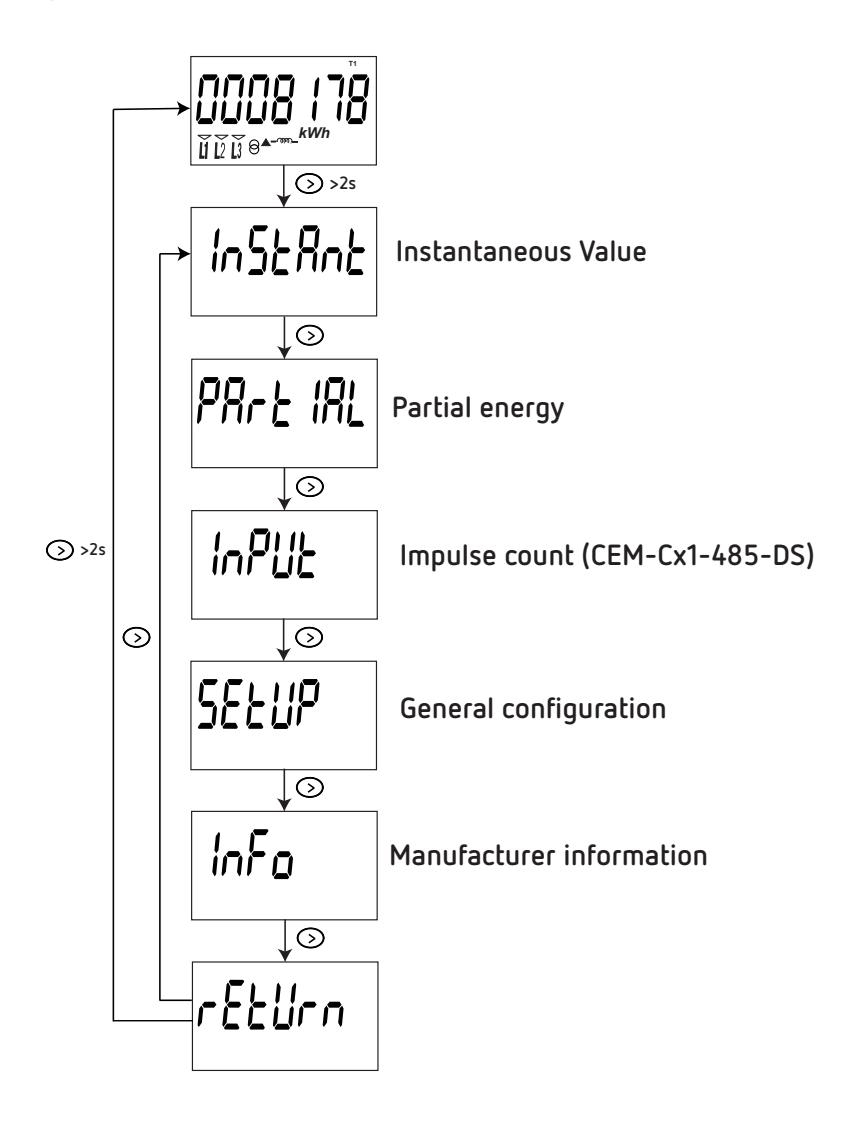

<span id="page-20-1"></span>**Figure 13: Navigation diagram in reading mode of the CEM-C31.**

#### **5.3.- INSTANTANEOUS VALUE DISPLAY**

<span id="page-21-0"></span>Circutor-

To open the screens where the instantaneous value are viewed, long press the  $\odot$  key on the display in standby mode. The home screen is displayed **[Figure 14](#page-21-1)**:

<span id="page-21-1"></span>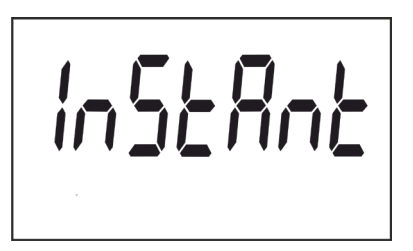

**Figure 14: Instantaneous Value main screen.**

Long press the  $\odot$  button to open the different screens.

Short press the button to browse the different screens (see **[Table 12](#page-21-2)**).

Long press the  $\odot$  button to exit the instantaneous values screens.

The standby mode is activated again when no button is pressed for 60 seconds.

<span id="page-21-2"></span>**Table 12: Instantaneous value screens.**

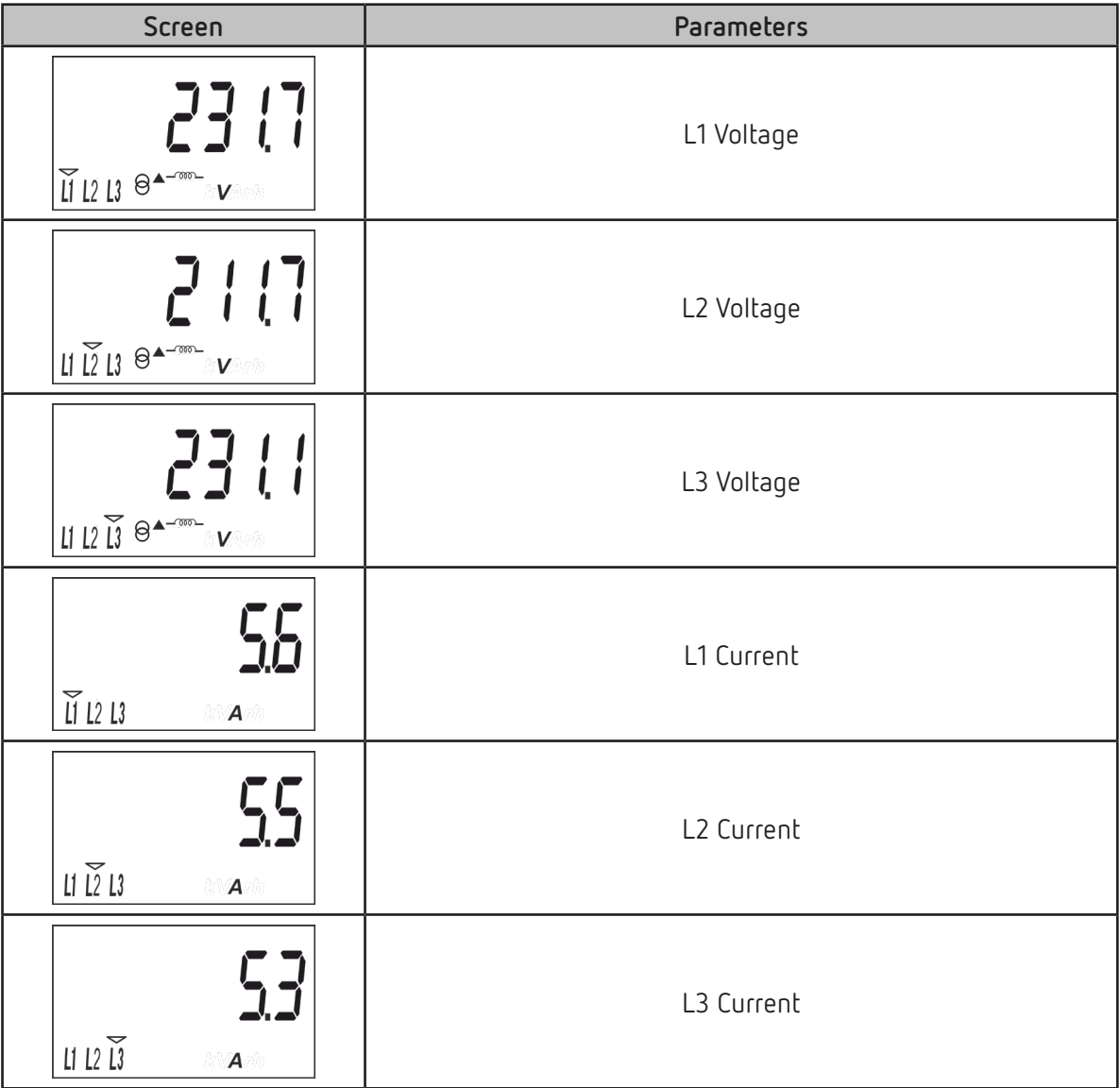

**Table 12 (Continuation): Instantaneous value screens.**

**Circutor** 

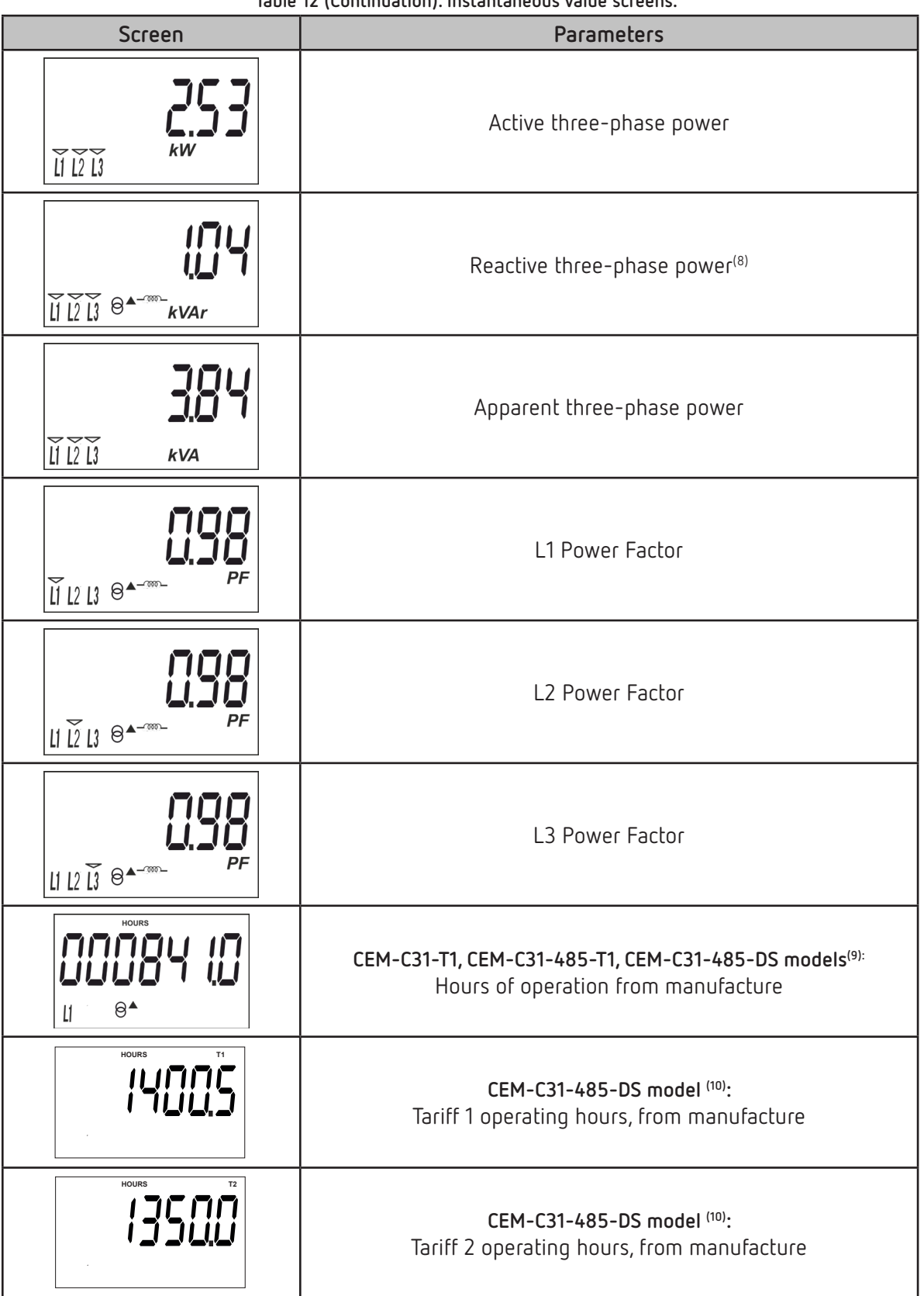

(8) The device must be connected to the L1 phase to calculate the reactive power.

(9) Visible display for the **CEM-C31-485-DS** model with impulse count option, see *["6.2.3.- DIGITAL INPUT TYPE"](#page-33-2)* (10) Visible display for the **CEM-C31-485-DS** model with tariff option, see *["6.2.3.- DIGITAL INPUT TYPE"](#page-33-2)*

#### **5.4.- PARTIAL ENERGY DISPLAY**

<span id="page-23-0"></span>**Circutor** 

*Note: The partial energy display menu is only displayed if the partial energy display option has been selected in the setup menu* (see *"***6.2.7.1.** *[PARTIAL ENERGY DISPLAY"](#page-36-1)* )

Long press the  $\odot$  key in the standby mode screen to open these display screens. Short press the key to display the partial energy main screen, **[Figure 15](#page-23-1)**.

<span id="page-23-1"></span>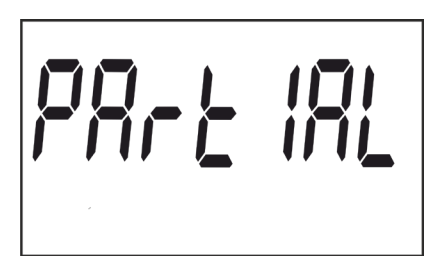

**Figure 15: Partial energy main screen.**

Long press the  $\odot$  button to open the different screens. Short press the button to browse the different screens (see **[Table 13](#page-23-2)** and **Table 13**).

The **PAR** icon on the display indicates that you are viewing the partial energies.

Long press the  $\odot$  button to exit the Partial energy screens.

The standby mode is activated again when no button is pressed for 60 seconds.

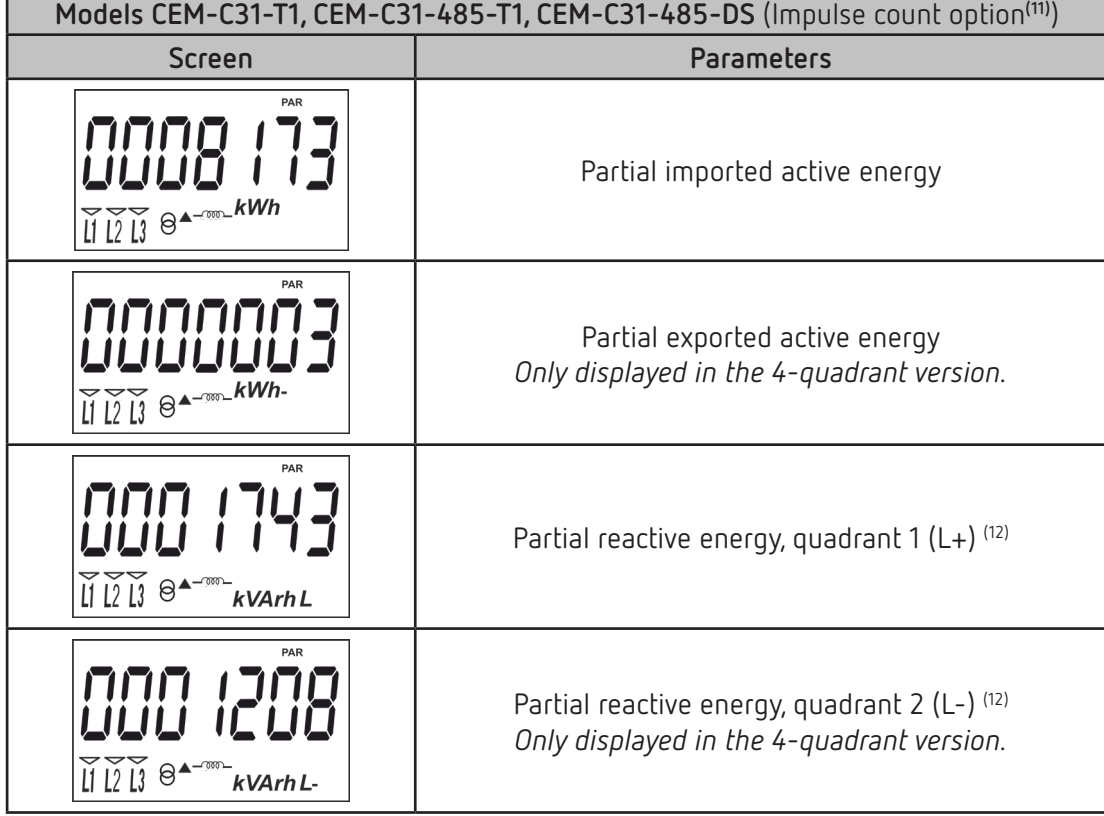

<span id="page-23-2"></span>**Table 13:Partial energy screens (Table 1).**

**Table 13 (Continuation): Partial energy screens (Table 1).**

**Circutor** 

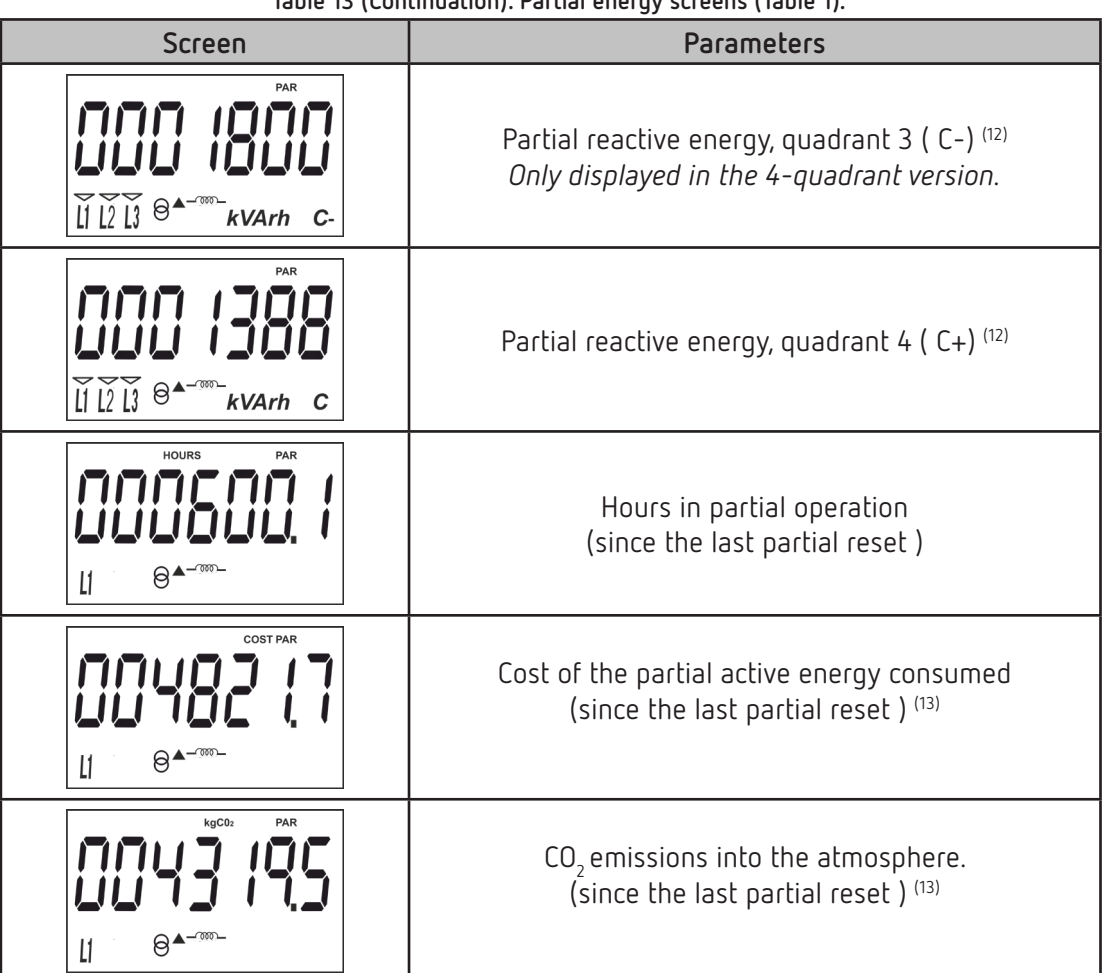

(11) The impulse count option for the **CEM-C31-485-DS** model can be configured in section *["6.2.3.- DIGITAL INPUT](#page-33-2)  [TYPE](#page-33-2)"*

**(12)** Only displayed if the reactive energy display option has been selected in the setup menu (see *"6.2.7.2. REACTIVE ENERGY DISPLAY"*).

**(13)** Only displayed if the efficiency factors display option has been selected in the setup menu (see*"[6.2.7.3. EFFICIENCY FACTORS DISPLAY](#page-37-0)"*).

**Table 14: Partial energy screens (Table 2).**

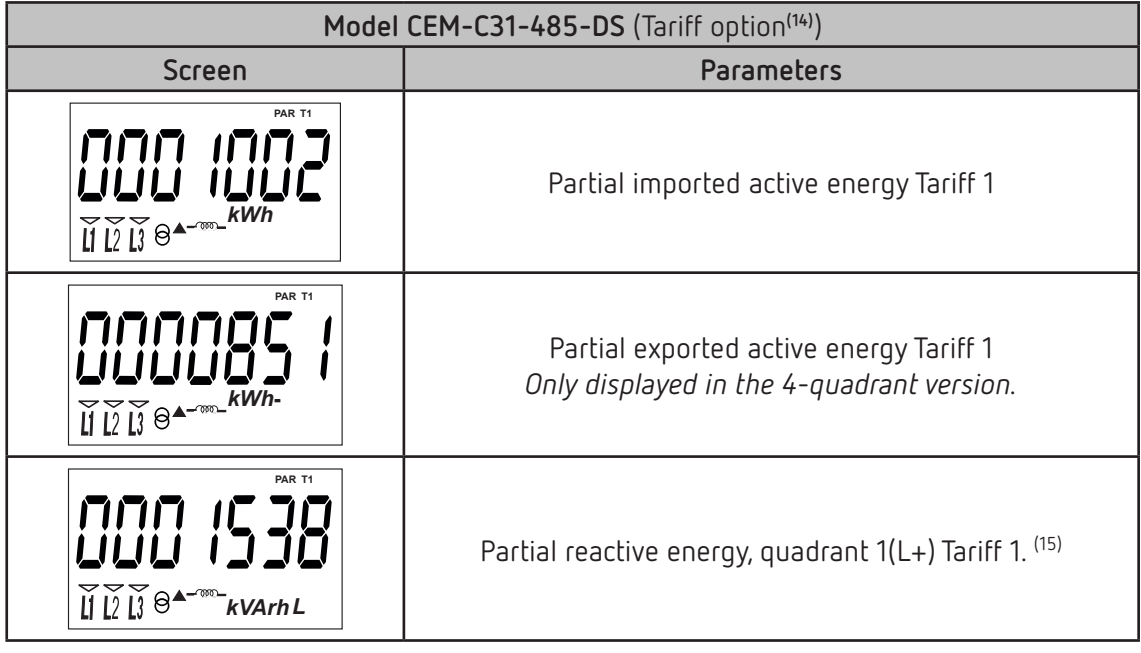

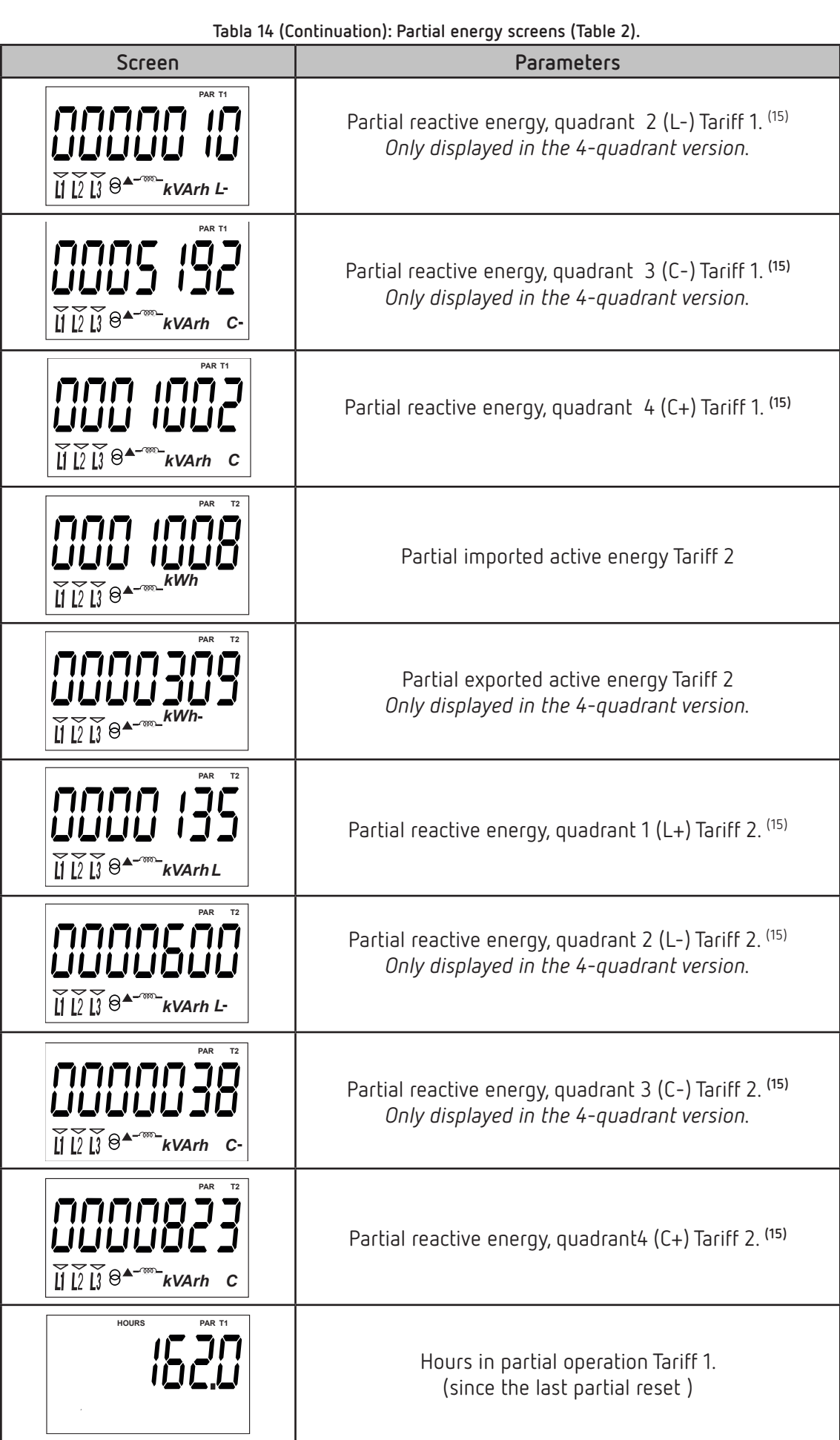

**Tabla 14 (Continuation): Partial energy screens (Table 2).**

Circutor

<span id="page-26-0"></span>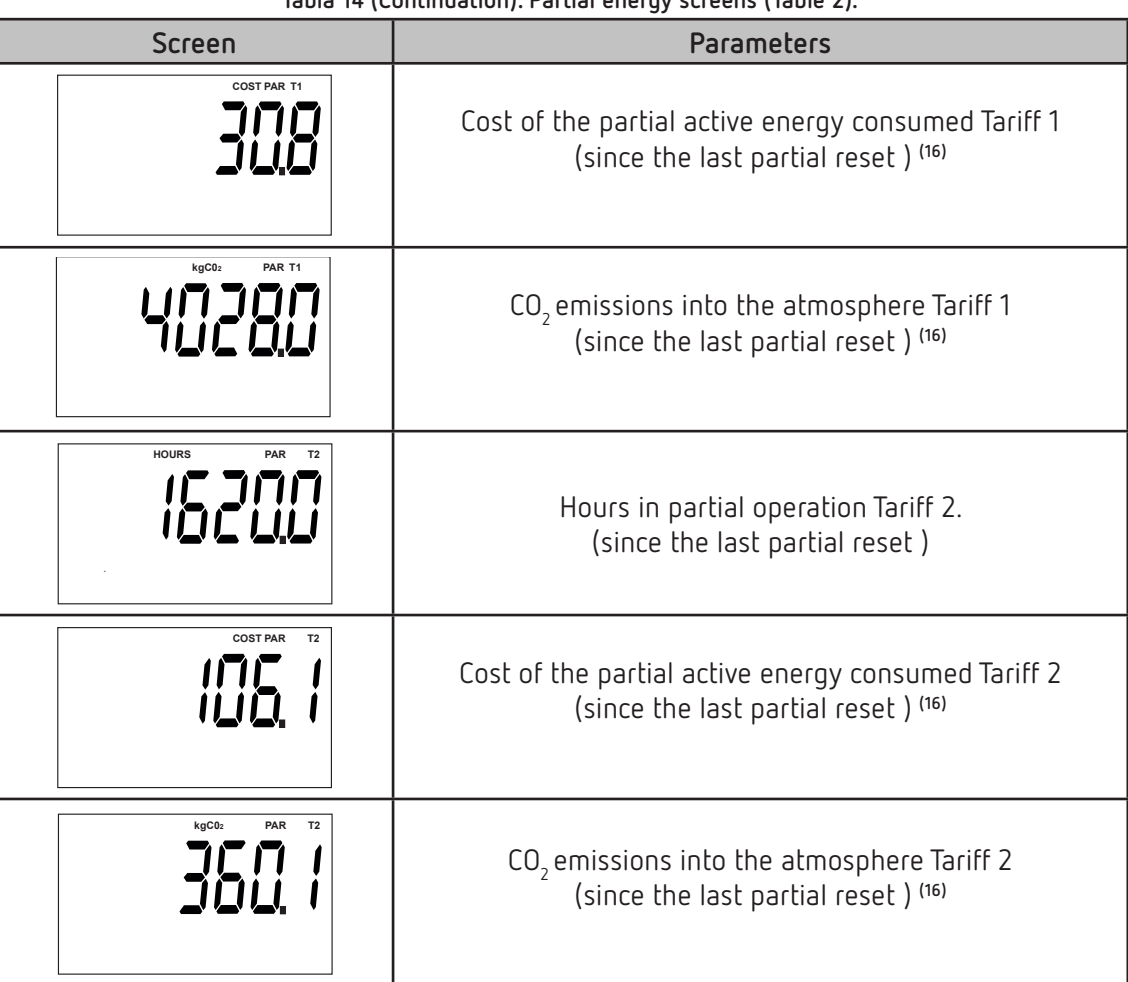

(14) The tariff option for the **CEM-C31-485-DS** model can be configured in section *"[6.2.3.- DIGITAL INPUT TYPE"](#page-33-2)* **(15)** Only displayed if the reactive energy display option has been selected in the setup menu (see **"***6.2.7.2. REACTIVE ENERGY DISPLAY"*).

**(16)** Only displayed if the efficiency factors display option has been selected in the setup menu (see *"***[6.2.7.3.](#page-37-0)** *[EFFICIENCY FACTORS DISPLAY"](#page-37-0)*).

#### **5.5.- IMPULSE COUNT DISPLAY (CEM-C31-485-DS)**

*Note: The impulse count display screens are only visible if the impulse count option has been configured in the CEM-C31-485-DS model.* 

To access the pulse count screens, press the  $\bigcirc$  key for a prolonged time on the screen in standby mode. Short presses will display the initial impulse count screen, **[Figure 16](#page-26-1)**:

<span id="page-26-1"></span>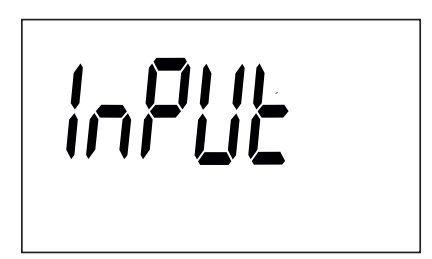

**Figure 16: Main impulse count screen.**

To access the different screens, press key  $\oslash$  for a prolonged time.

Short press the button to browse the different screens (**[Table 15](#page-27-1)**).

<span id="page-27-0"></span>Circutor.

To exit the impulse count screens, press key  $\odot$  for a prolonged time.

The standby mode is activated again when no button is pressed for 60 seconds.

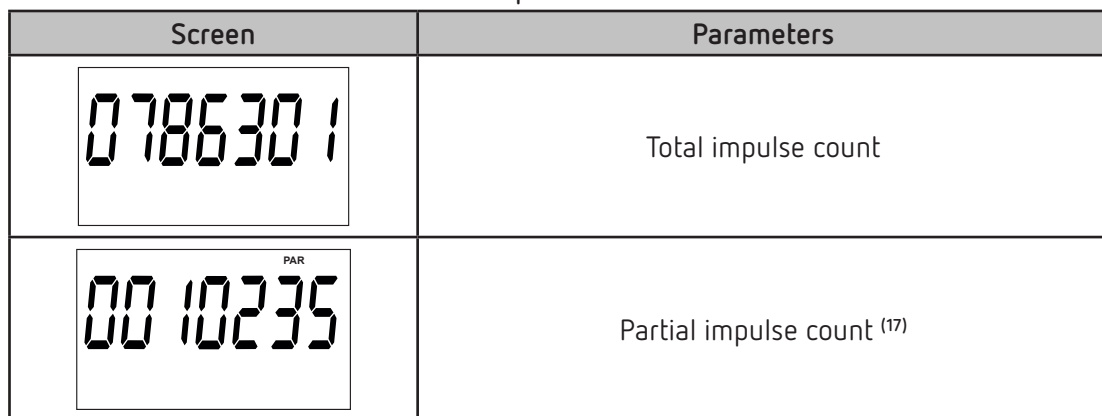

<span id="page-27-1"></span>**Table 15: Impulse count screens.**

**(17)** Only visible if the partial energy display has been selected in the setup menu (see *["6.2.7.1. PARTIAL ENERGY](#page-36-1)  [DISPLAY](#page-36-1)"*).

**5.6.- MANUFACTURER INFORMATION SCREEN**

Long press the  $\odot$  button in the standby mode screen to open these display screens. Short press the button to display the manufacturer information home screen, **[Figure 17](#page-27-2)**:

<span id="page-27-2"></span>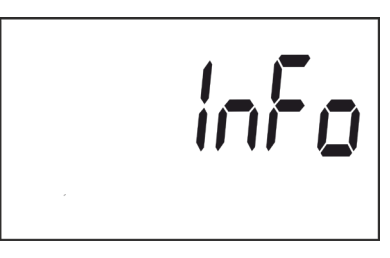

**Figure 17: Manufacturer information home screen.**

Long press the  $\odot$  button to open the different screens.

Short press the button to browse the different screens (see **[Table 16](#page-27-3)**).

Long press the  $\odot$  button to exit the instantaneous values screens.

The standby mode is activated again when no button is pressed for 60 seconds.

| Screen | Parameters   |  |  |  |
|--------|--------------|--|--|--|
|        | Device model |  |  |  |

<span id="page-27-3"></span>**Table 16: Manufacturer information screens.**

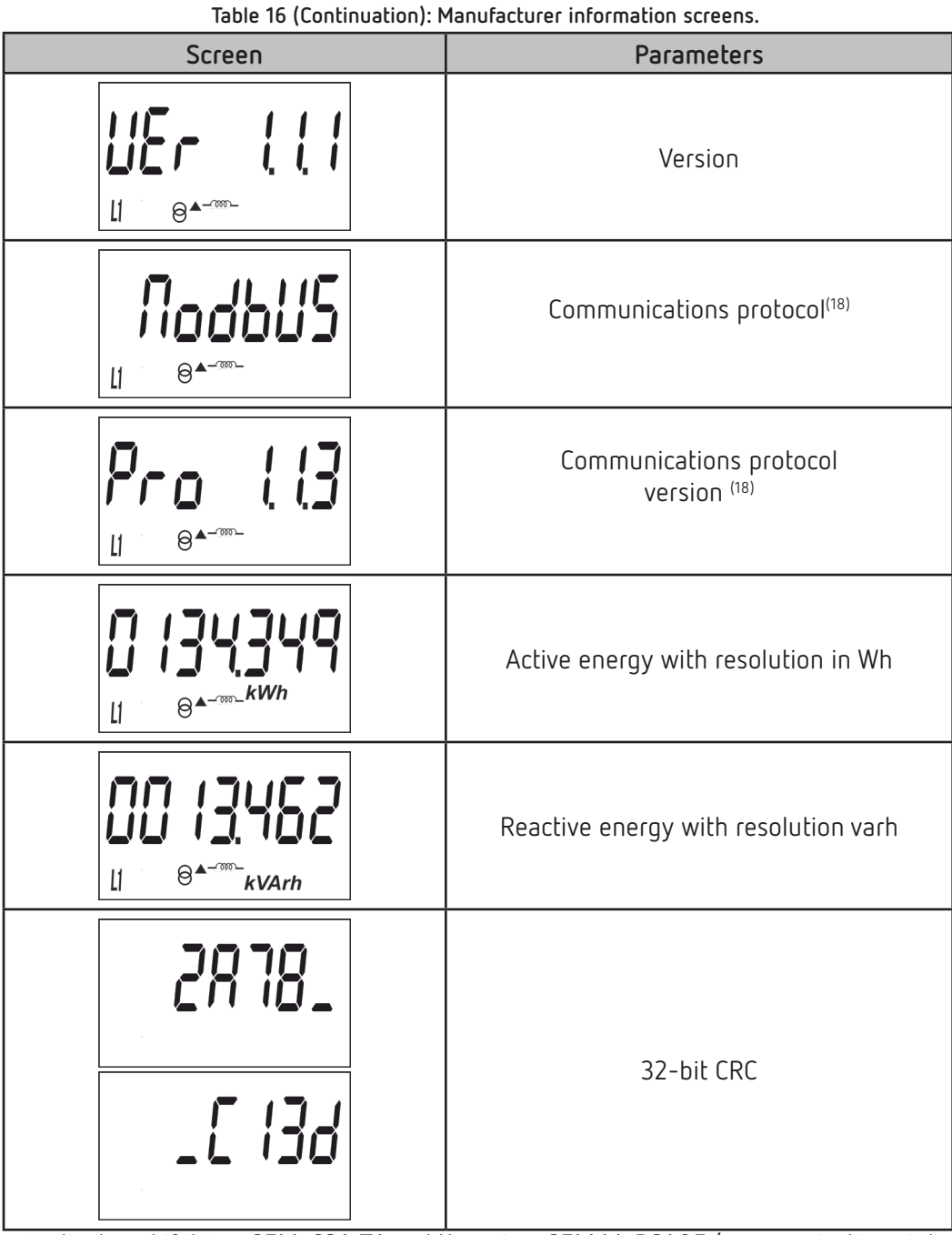

(18) The screen is displayed if it is a **CEM-C31-T1** and there is a **CEM M-RS485** (communications interface for the CEM family of devices) connected to the device.

6.- CONFIGURATION

<span id="page-29-0"></span>Circutor-

The **CEM-C31** have 2 configuration menus:

- Metrologically relevant parameters configuration menu.
- General configuration menu.

#### **6.1.- RELEVANT PARAMETERS CONFIGURATION**

The most relevant parameters in metrological terms are configured in the programming menu. Short press the  $\odot$  button to access this menu.

This button is sealable, see **"***[4.1.- BUTTON FUNCTIONS](#page-13-3)***",** to restrict access to the programming procedures.

The standby mode is activated again when no button is pressed for 60 seconds or by short pressing the  $\odot$  button.

#### <span id="page-29-2"></span>**6.1.1. VOLTAGE PRIMARY TRANSFORMATION RATIO**

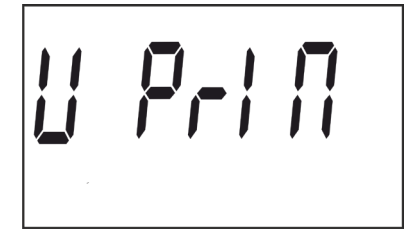

This is the home screen for entering the voltage primary ratio. Long press the  $\odot$  button to view the value to be programmed.

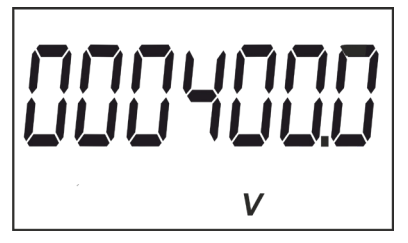

To write or modify the value, short press the  $\oslash$  button repeatedly, increasing the value of the flashing digit.

When the desired value is shown on the screen, move onto the next digit with a long press on the  $\odot$ button, allowing the remaining values to be modified.

To validate the data, move to the last digit and long press the  $\odot$  button; the validation screen will appear (**[Figure 18](#page-29-1)**) indicating that the setup value has been saved.

<span id="page-29-1"></span>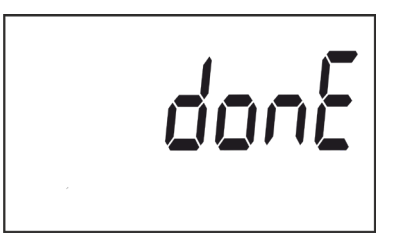

**Figure 18: Validation screen.**

<span id="page-30-0"></span>After a few seconds viewing the screen shown on **[Figure 18](#page-29-1)** , the system returns to the main screen of the **Primary voltage transformation ratio**.

Short press the  $\odot$  button to access the next programming step

#### **6.1.2. VOLTAGE SECONDARY TRANSFORMATION RATIO**

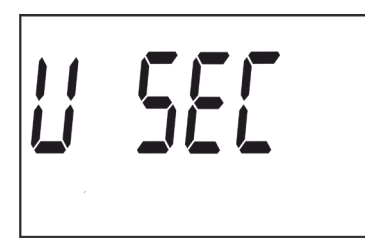

This is the home screen for entering the voltage secondary ratio. Long press the  $\odot$  button to view the value to be programmed.

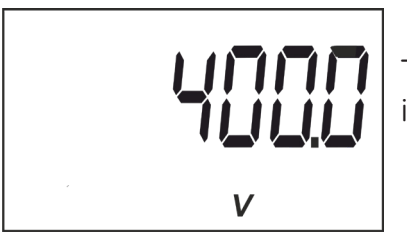

To write or modify the value, short press the  $\odot$  button repeatedly, increasing the value of the flashing digit.

When the desired value is shown on the screen, move onto the next digit with a long press on the  $\odot$ button, allowing the remaining values to be modified.

To validate the data, move to the last digit and long press the  $\odot$  button; the validation screen will appear (**[Figure 18](#page-29-1)**) indicating that the setup value has been saved.

After a few seconds viewing the screen shown on **[Figure 18](#page-29-1)** , the system returns to the main screen of the **Secondary voltage transformation ratio**.

Short press the  $\odot$  button to access the next programming step

#### **6.1.3. CURRENT PRIMARY TRANSFORMATION RATIO**

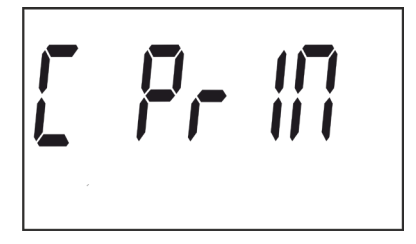

This is the home screen for entering the current primary ratio. Long press the  $\odot$  button to view the value to be programmed.

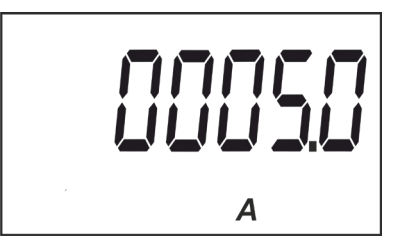

To write or modify the value, short press the  $\odot$  button repeatedly, increasing the value of the flashing digit.

<span id="page-31-0"></span>**Circutor** When the desired value is shown on the screen, move onto the next digit with a long press on the  $\odot$ 

To validate the data, move to the last digit and long press the  $\odot$  button; the validation screen will appear (**[Figure 18](#page-29-1)**) indicating that the setup value has been saved.

After a few seconds viewing the screen shown on **[Figure 18](#page-29-1)**, the system returns to the main screen of the **Primary current transformation ratio**.

Short press the  $\odot$  button to access the next programming step

#### **6.1.4. CURRENT SECONDARY TRANSFORMATION RATIO**

button, allowing the remaining values to be modified.

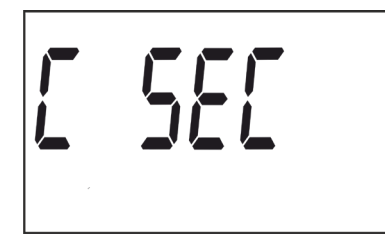

This is the home screen for entering the current secondary ratio. Long press the  $\odot$  button to view the value to be programmed.

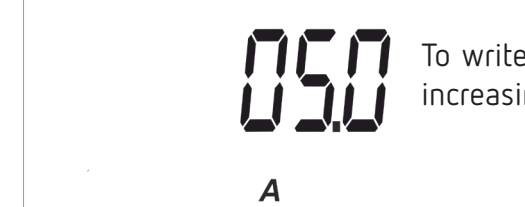

To write or modify the value, short press the  $\heartsuit$  button repeatedly, increasing the value of the flashing digit.

When the desired value is shown on the screen, move onto the next digit with a long press on the  $\odot$ button, allowing the remaining values to be modified.

To validate the data, move to the last digit and long press the  $\odot$  button; the validation screen will appear (**[Figure 18](#page-29-1)**) indicating that the setup value has been saved.

After a few seconds viewing the screen shown on **[Figure 18](#page-29-1)** , the system returns to the main screen of the **Secondary current transformation ratio**.

#### **6.1.5. EXITING THE SETUP MENU**

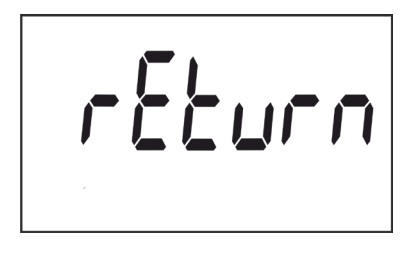

When this screen is displayed:

Long press the  $\odot$  button to exit the programming menu.

Short press the  $\odot$  button to return to the first programming point ( *"[6.1.1. VOLTAGE PRIMARY TRANSFORMATION RATIO](#page-29-2)"*)

#### <span id="page-32-0"></span>**6.2.- GENERAL CONFIGURATION MENU**

Long press the  $\odot$  button in the standby mode screen to open these setup screens. Short press the button to display the home screen, **[Figure 19](#page-32-2)**:

<span id="page-32-2"></span>**Circutor** 

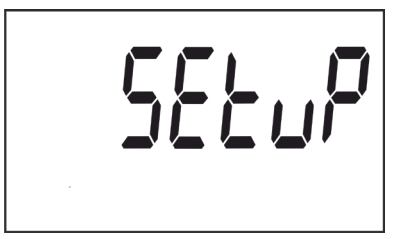

**Figure 19: Programming home screen**

In the setup menu you can:

- $\checkmark$  Program the weight and type of impulse output
- $\checkmark$  Program the digital input operating mode.
- $\checkmark$  Program the communications.
- $\checkmark$  Program the display screen.
- $\checkmark$  Program the cost of the energy and the CO<sub>2</sub> emissions
- $\checkmark$  Delete the partial energy meters.

The standby mode is activated again when no button is pressed for 60 seconds.

Long press the  $\odot$  button to access the first programming step.

#### <span id="page-32-1"></span>**6.2.1. IMPULSE OUTPUT WEIGHT**

*Note: Screen only visible for CEM-C31-T1 and CEM-C31-485-T1 models.*

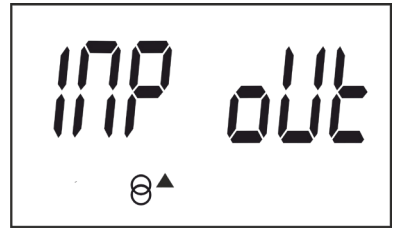

This is the home screen for entering the weight of the impulse output.

Long press the button to view the value to be programmed.

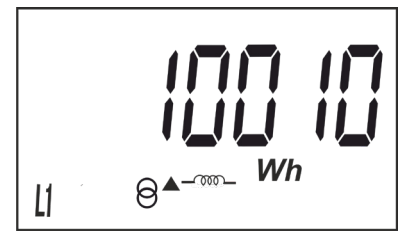

To write or modify the value, short press the  $\odot$  button repeatedly, increasing the value of the flashing digit.

When the desired value is shown on the screen, move onto the next digit with a long press on the  $\odot$ button, allowing the remaining values to be modified.

To validate the data, move to the last digit and long press the  $\odot$  button; the validation screen will appear (**[Figure 20](#page-33-3)**) indicating that the programming value has been saved.

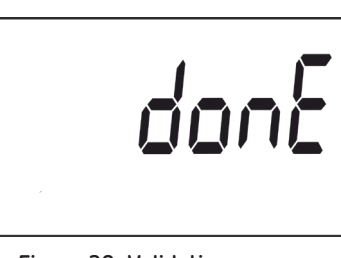

<span id="page-33-3"></span>**Figure 20: Validation screen.**

After a few seconds viewing the screen shown on **[Figure 20](#page-33-3)** , the system returns to the **Impulse output weight** programming main screen.

**Minimum value:** 99999. **Maximum value:** 0.

<span id="page-33-0"></span>**Circutor** 

Short press the  $\odot$  button to access the next programming step.

#### <span id="page-33-1"></span>**6.2.2. IMPULSE OUTPUT TYPE**

*Note: Screen only visible for CEM-C31-T1 and CEM-C31-485-T1 models.*

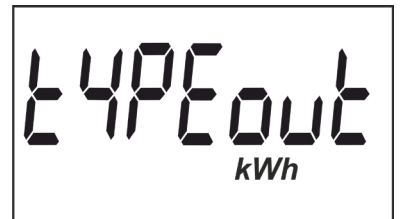

The impulse output type is selected on this screen, between: **kWh** or **KVArh.**

Short press the  $\odot$  button to browse the different options.

To validate the data, long press the  $\odot$  button and the validation screen will appear (**[Figure 20](#page-33-3)**) indicating that the programming value has been saved.

After a few seconds viewing the screen shown on **[Figure 20](#page-33-3)** , the system returns to the **Impulse output type** programming main screen.

Short press the  $\odot$  button to access the next programming step.

#### <span id="page-33-2"></span>**6.2.3.- DIGITAL INPUT TYPE**

*Note: Screen only visible for the CEM-C31-485-DS model.*

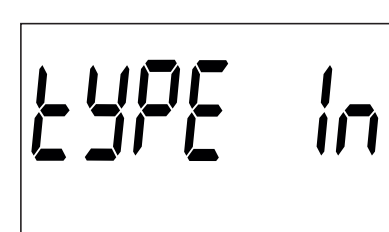

The digital input operation is selected from this screen: **Count** (as impulse counter) or **tariff** (Tariff Operation).

Short press the  $\odot$  button to browse the different options.

To validate the data, long press the  $\odot$  button and the validation screen will appear (**[Figure 20](#page-33-3)**) indicating that the programming value has been saved.

After a few seconds displaying the screen in **[Figure 20](#page-33-3)**, it returns to the main digital input Type pro-

<span id="page-34-0"></span>gramming screen.

Short press the  $\odot$  button to access the next programming step.

#### **6.2.4. PERIPHERAL ADDRESS**

*Note: This is only displayed if it is a CEM-C31-485-T1 or CEM-C31-485-DS or if there is a CEM M-RS485 (communications interface for the CEM family of devices) connected to the CEM-C31-T1 model.*

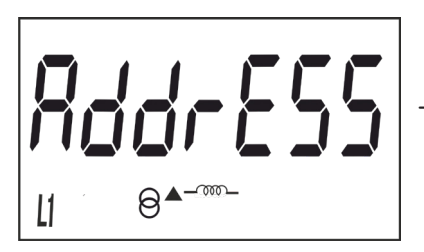

This is the home screen for entering the peripheral address.

Circutor

Long press the button to view the value to be programmed.

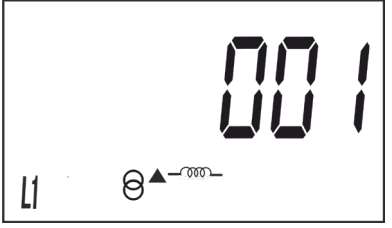

To write or modify the value, short press the  $\heartsuit$  button repeatedly, increasing the value of the flashing digit.

When the desired value is shown on the screen, move onto the next digit with a long press on the  $\odot$ button, allowing the remaining values to be modified.

To validate the data, move to the last digit and long press the  $\odot$  button; the validation screen will appear (**[Figure 20](#page-33-3)**) indicating that the programming value has been saved.

After a few seconds viewing the screen shown on **[Figure 20](#page-33-3)**, the system returns to the **Peripheral address** programming main screen.

**Minimum value**: 1. **Maximum value**: 254

Short press the  $\odot$  button to access the next programming step.

#### **6.2.5. TRANSMISSION SPEED ( BAUD RATE)**

*Note: This is only displayed if it is a CEM-C31-485-T1 or CEM-C31-485-DS or if there is a CEM M-RS485 (communications interface for the CEM family of devices) connected to the CEM-C31-T1 model.*

<span id="page-35-0"></span>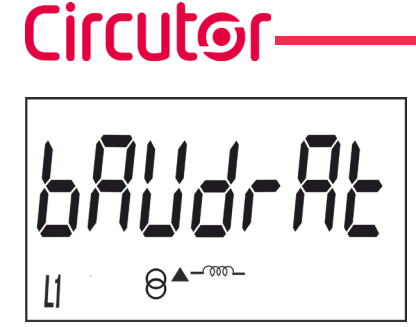

This is the home screen for entering the transmission speed.

Long press the button to view the value to be programmed.

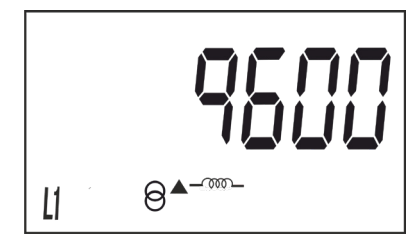

The transmission speed (Baud rate) is selected on this screen, and may be: **9600**, **19200** or **38400.**

Short press the  $\odot$  button to browse the different options.

To validate the data, long press the  $\odot$  button and the validation screen will appear (**[Figure 20](#page-33-3)**) indicating that the programming value has been saved.

After a few seconds viewing the screen shown on **[Figure 20](#page-33-3)**, the system returns to the **Transmission speed** programming main screen.

Short press the  $\odot$  button to access the next programming step.

#### **6.2.6. TYPE OF COMMUNICATIONS**

*Note: This is only displayed if it is a CEM-C31-485-T1 or CEM-C31-485-DS or if there is a CEM M-RS485 (communications interface for the CEM family of devices) connected to the CEM-C31-T1 model.*

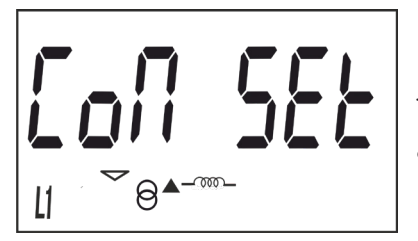

This is the home screen for selecting the number of bits, the parity and the number of stop bits of the communications frame.

Long press the button to view the value to be programmed.

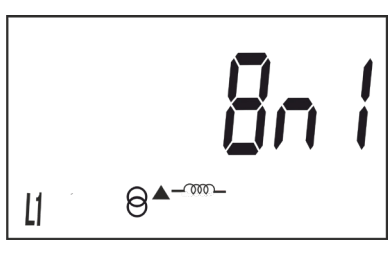

This screen shows the different options:  $8n1:8$  bits, no parity, 1 stop bit. BE 1 : 8 bits, even parity, 1 stop bit. 8o1 : 8 bits, odd parity, 1 stop bit. 8n2 : 8 bits, no parity, 2 stop bits. BE2 : 8 bits, even parity, 2 stop bits. 8o2 : 8 bits, odd parity, 2 stop bits.

Short press the  $\odot$  button to browse the different options.

To validate the data, long press the  $\odot$  button and the validation screen will appear (**[Figure 20](#page-33-3)**) indicating that the programming value has been saved.

<span id="page-36-0"></span>After a few seconds viewing the screen shown on **[Figure 20](#page-33-3)**, the system returns to the **Communications type** programming main screen.

Short press the  $\heartsuit$  button to access the next programming step.

#### **6.2.7. DISPLAY**

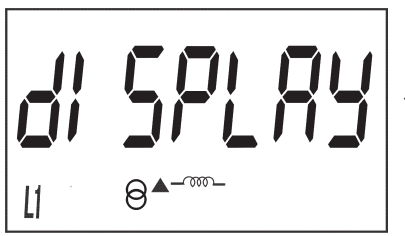

This is the home screen for selecting the unit display options.

Long press to access the partial energy display selection screen:

#### <span id="page-36-1"></span>**6.2.7.1. Partial energy display**

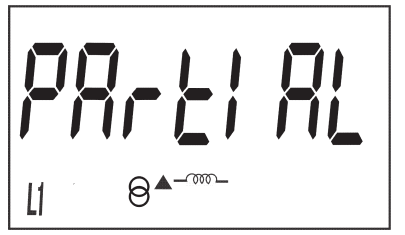

This is the home screen for selecting the partial energy display view option.

Long press to view the options.

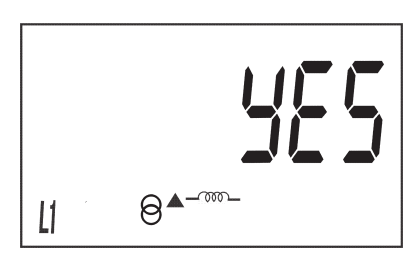

The possible options are:

**Yes**, if you want to view the partial energy.

**No**, if you select this option, the unit stops recording the partial energy. A display view is not provided and the value displayed by communications is 0.

Para saltar entre las diferentes opciones pulsar la tecla de  $\oslash$  con pulsaciones cortas.

To validate the data, long press the  $\oslash$  button. The device will return to the main programming screen of the **Partial energy display**.

Short press to access the reactive energy display selection screen.

#### **6.2.7.2. Reactive energy display**

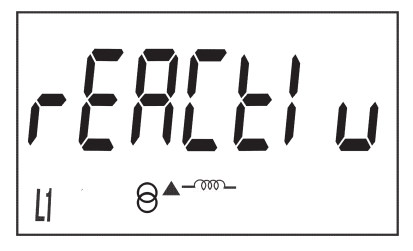

This is the home screen for selecting the reactive energy log display view option.

Long press to view the options.

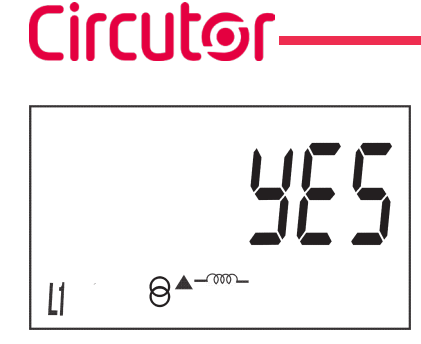

The possible options are:

**Yes**, if you want a display view of the reactive energy screens. **No**, a display view of the reactive energy screens is not provided, but a communications view is possible.

Short press the  $\odot$  button to browse the different options.

To validate the data, long press the  $\,\odot$  button. The device will return to the main programming screen of the **Reactive energy display**.

Short press to access the efficiency factors display selection screen:

#### <span id="page-37-0"></span>**6.2.7.3. Efficiency factors display**

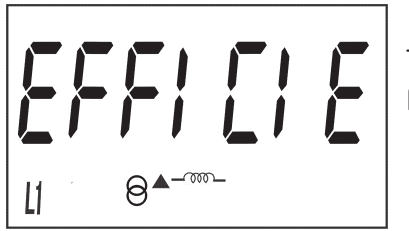

This is the home screen for selecting the display view of the efficiency factors: Cost of energy and CO $_{_2}$  emissions.

Long press to view the options.

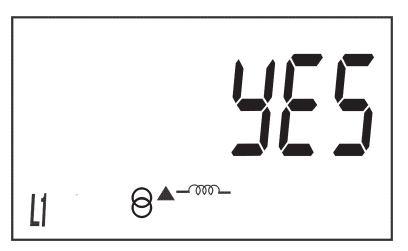

The possible options are:

**Yes**, if you want a display view of the efficiency screens (cost of energy and CO $_{\tiny 2}$  emissions).

**No**, if you select this option, the unit stops recording the efficiency factors. A display view is not provided and the value displayed by communications is 0.

Short press the  $\bigcirc$  button to browse the different options.

To validate the data, long press the  $\heartsuit$  button. The device will return to the main programming screen of the **Efficiency factors display**.

Short press to access the display menu output screen:

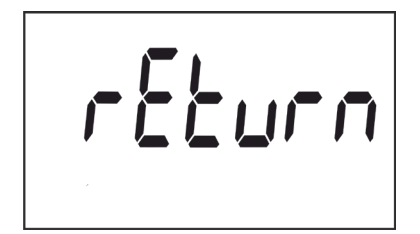

When this screen is displayed:

Short press the  $\odot$  button to return to the first configuration point of the display ( *" [6.2.7.1. PARTIAL ENERGY DISPLAY"](#page-36-1)*)

Long press the  $\circledcirc$  button to jump to the next programming point.

#### <span id="page-38-0"></span>**6.2.8. BACKLIGHT**

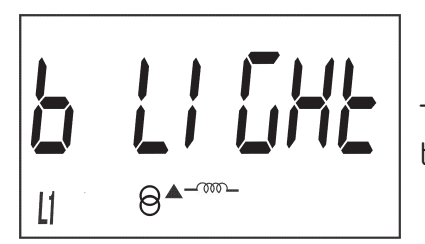

This is the home screen for selecting the backlight operating mode of the screen in those units that feature it.

Circutor

Long press to view the different options:

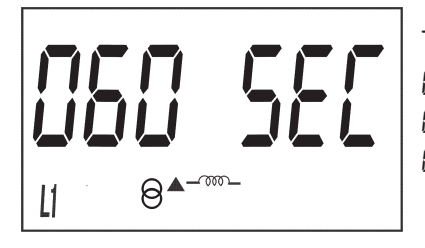

This screen shows the different options: On : Backlight always ON. Off : Backlight always OFF. 005 SEC ... 120 SEC: ON time after the last press of the buttons.

Short press the  $\bigcirc$  button to browse the different options.

To validate the data, long press the  $\heartsuit$  button and the validation screen will appear (**[Figure 20](#page-33-3)**) indicating that the programming value has been saved.

After a few seconds viewing the screen shown in **[Figure 20](#page-33-3)**, it returns to the main programming screen of the **Backlight**.

Short press the  $\odot$  button to access the next programming step.

#### **6.2.9. ENERGY COST**

*Note: It is only displayed if the efficiency factors display has been selected.*

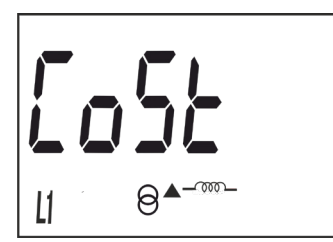

This is the home screen for entering the energy cost per kWh.

Long press the button to view the value to be programmed.

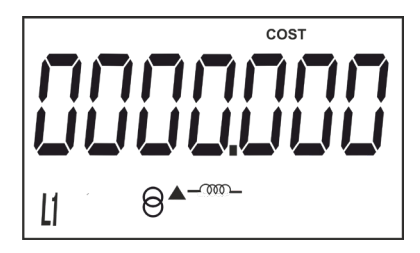

To write or modify the value, short press the  $\odot$  button repeatedly, increasing the value of the flashing digit.

When the desired value is shown on the screen, move onto the next digit with a long press on the  $\odot$ button, allowing the remaining values to be modified.

To validate the data, move to the last digit and long press the  $\odot$  button; the validation screen will appear (**[Figure 20](#page-33-3)**) indicating that the programming value has been saved.

After a few seconds viewing the screen shown on **[Figure 20](#page-33-3)** , the system returns to the **Energy cost** programming main screen.

**Minimum value**: 0.000 **Maximum value**: 9999.999

<span id="page-39-0"></span>Circutor

Short press the  $\odot$  button to access the next programming step.

#### **6.2.10. CO<sub>2</sub> EMISSIONS**

*Note: It is only displayed if the efficiency factors display has been selected.*

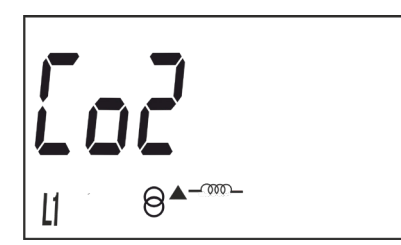

This is the home screen for entering the ratio of the carbon emissions. The carbon emissions ratio is the amount of emissions released into the atmosphere to produce a unit of electricity (1 kWh). The European mix ratio is approximately 0.65 kgCo $_{_{2}}$  per kWh.

Long press the button to view the value to be programmed.

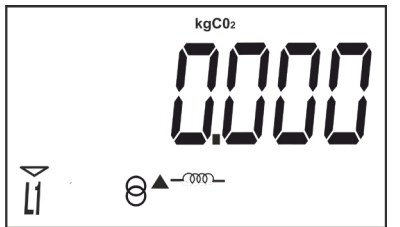

To write or modify the value, short press the  $\odot$  button repeatedly, increasing the value of the flashing digit.

When the desired value is shown on the screen, move onto the next digit with a long press on the  $\odot$ button, allowing the remaining values to be modified.

To validate the data, move to the last digit and long press the  $\odot$  button; the validation screen will appear (**[Figure 20](#page-33-3)**) indicating that the programming value has been saved.

After a few seconds viewing the screen shown on **[Figure 20](#page-33-3)**, the system returns to the **CO<sub>2</sub> emissions** programming main screen.

**Minimum value**: 0.000 **Maximum value**: 9.000

Short press the  $\odot$  button to access the next programming step.

#### <span id="page-40-0"></span>**6.2.11. PARTIAL ENERGY METER DELETION**

*Note: It is only displayed if the partial energy display has been selected.*

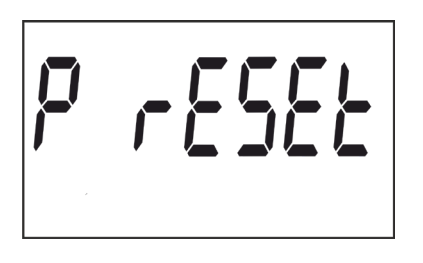

On this screen you select whether or not to delete the partial energy meters.

Circutor

Long press the  $\odot$  button to delete the energy meters. The validation screen (**[Figure 20](#page-33-3)**) will be displayed next, indicating that the energy meters were deleted correctly.

After a few seconds viewing the screen shown on **[Figure 20](#page-33-3)**, the system returns to the **Partial energy meter deletion** programming main screen.

Short press the  $\odot$  button to access the next programming step.

#### **6.2.12. EXITING THE SETUP MENU**

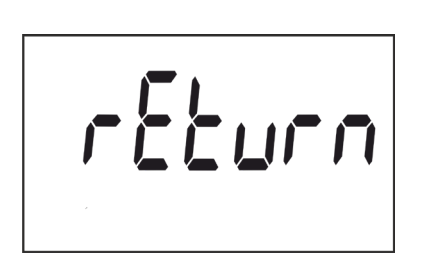

When this screen is displayed:

Long press the  $\odot$  button to exit the setup menu.

Short press the  $\odot$  button to return to the first setup point.

7.- COMMUNICATIONS

<span id="page-41-0"></span>Circutor-

#### **7.1.- INFRARED COMMUNICATIONS PORT (Model CEM-C31-T1)**

The **CEM-C31-T1** model, in all versions, the has a serial optical communications port, in compliance with the UNE EN 62056-21:2003 Standard.

#### **7.2.- RS-485 COMMUNICATIONS PORT (Models CEM-C31-485-xx)**

The **CEM-C31-485-T1** and **CEM-C31-485-DS** models has an RS-485 communication port, with **MOD-BUS RTU ®** protocol.

#### **7.2.1.- CONNECTION**

The RS-485 cable must be made up of a twisted pair cable with a braided shield with a maximum distance of 1,200 metres between the **CEM-C31-485-xx** and the master device. A maximum of 32 devices can be connected to this bus.

Use an intelligent RS-232 to RS-485 network protocol converter to establish communications with the master device.

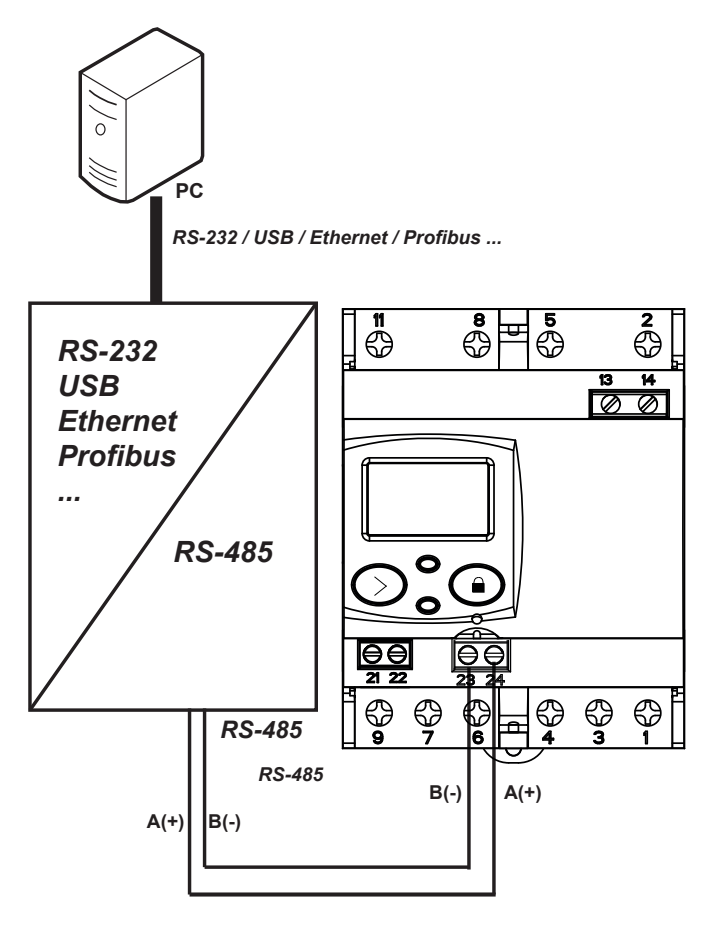

**Figure 21: CEM-C31-485-T1 and CEM-C31-485-DS connection diagram.**

#### <span id="page-42-0"></span>**7.2.2.- MODBUS PROTOCOL**

The **MODBUS** protocol is a communication standard in the industry that enables the network connection of multiple devices, where there is a master and multiple slaves. Within the **MODBUS** protocol the **CEM-C31-485-xx** uses the RTU (Remote Terminal Unit) mode.

Cirrutor

In RTU mode, message starts and ends are detected with silences of at least 3.5 characters, and the 16-bit CRC error-detection method is used.

The **MODBUS** functions implemented in the device are:

 **Functions 03** and **04**. Reading registers. **Function 10**. Writing multiple registers.

#### **7.2.2.1.- Read commands**

The **CEM-C31-485-xx** supports integer type read functions: 0x03 and 0x04.

*Example: Reading of the device's serial number with peripheral number 01.*

*We will send the following Modbus frame:*

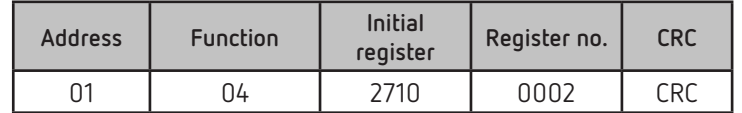

*The device will respond to us with the next frame:*

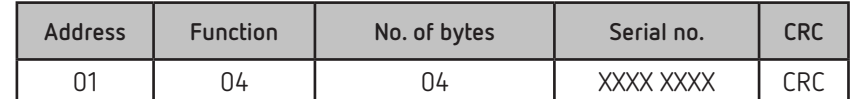

*Note: The values are shown in hexadecimal.*

The number of requested registers must be the same as the size of the variable requested. It is possible to read several consecutive addresses, if the request meets the correct format.

#### **7.2.2.2.- Write commands**

The **CEM-C31-485-xx** supports integer type write Functions: 0x10.

*Example: Changing the Modbus address of peripheral 01 to the address 0x000A.*

*We will send the following Modbus frame:*

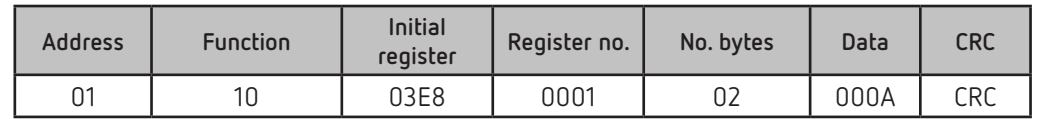

*The device will respond to us with the next frame:*

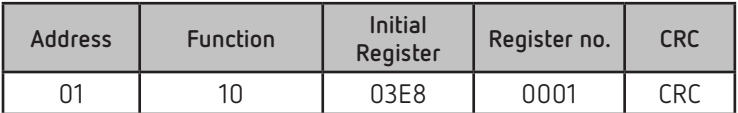

*Note: The values are shown in hexadecimal.*

The number of registers to write must be the same as the size of the variable that is being accessed. It is possible to write several consecutive addresses, if the request meets the correct format.

#### **7.2.3.- VARIABLES MODBUS**

All **MODBUS** map addresses are hexadecimal.

#### **7.2.3.1.- Energy**

<span id="page-43-0"></span>Circutor-

The **Read** function is implemented for these variables.

|                                | Model        |                     |              | <b>Address</b> |             | <b>Units</b> |
|--------------------------------|--------------|---------------------|--------------|----------------|-------------|--------------|
| Description                    | 2 Quadrants  | 4 Quadrants         | <b>ABS</b>   |                | <b>Size</b> |              |
|                                |              | <b>Total values</b> |              |                |             |              |
| Imported active energy         | $\checkmark$ | $\checkmark$        | $\checkmark$ | 0x0000         | 32 bits     | Wh           |
| Exported active energy         |              | $\checkmark$        |              | 0x0002         | 32 bits     | Wh           |
| Q1 reactive energy             | $\checkmark$ | $\checkmark$        | $\checkmark$ | 0x0004         | 32 bits     | varh         |
| Q2 reactive energy             |              | $\checkmark$        |              | 0x0006         | 32 bits     | varh         |
| Q3 reactive energy             |              | $\checkmark$        |              | 0x0008         | 32 bits     | varh         |
| Q4 reactive energy             | $\checkmark$ | ✓                   | ✓            | 0x000A         | 32 bits     | varh         |
| <b>Partial values</b>          |              |                     |              |                |             |              |
| Partial imported active energy | $\checkmark$ | $\checkmark$        | $\checkmark$ | 0x0030         | 32 bits     | Wh           |
| Partial exported active energy |              | $\checkmark$        |              | 0x0032         | 32 bits     | Wh           |
| Q1 partial reactive energy     | $\checkmark$ | $\checkmark$        | $\checkmark$ | 0x0034         | 32 bits     | varh         |
| Q2 partial reactive energy     |              | $\checkmark$        |              | 0x0036         | 32 bits     | varh         |
| Q3 partial reactive energy     |              | $\checkmark$        |              | 0x0038         | 32 bits     | varh         |
| Q4 partial reactive energy     | ✓            | $\checkmark$        | ✓            | 0x003A         | 32 bits     | varh         |

**Table 17: Modbus variables: Energy (Table 1).**

**[Table 18](#page-43-1)** shows energies per tariff, only visible for the **CEM-C31-485-DS** model with the Tariff option selected.(See *["6.2.3.- DIGITAL INPUT TYPE"](#page-33-2)*).

|                        | Model       |              |            | <b>Address</b> |                     |             |              |
|------------------------|-------------|--------------|------------|----------------|---------------------|-------------|--------------|
| <b>Description</b>     | 2 Quadrants | 4 Quadrants  | <b>ABS</b> | Tariff 1       | Tariff <sub>2</sub> | <b>Size</b> | <b>Units</b> |
| <b>Total values</b>    |             |              |            |                |                     |             |              |
| Imported active energy |             |              |            | 0x0100         | 0x010C              | 32 bits     | Wh           |
| Exported active energy |             | $\checkmark$ |            | 0x0102         | 0x010E              | 32 bits     | Wh           |
| Q1 reactive energy     | ✓           | ✓            |            | 0x0104         | 0x0110              | 32 bits     | varh         |
| Q2 reactive energy     |             | ✓            |            | 0x0106         | 0x0112              | 32 bits     | varh         |
| Q3 reactive energy     |             | $\checkmark$ |            | 0x0108         | 0x0114              | 32 bits     | varh         |
| Q4 reactive energy     |             |              |            | 0x010A         | 0x0116              | 32 bits     | varh         |

<span id="page-43-1"></span>**Table 18: Modbus variables: Energy (Table 2).**

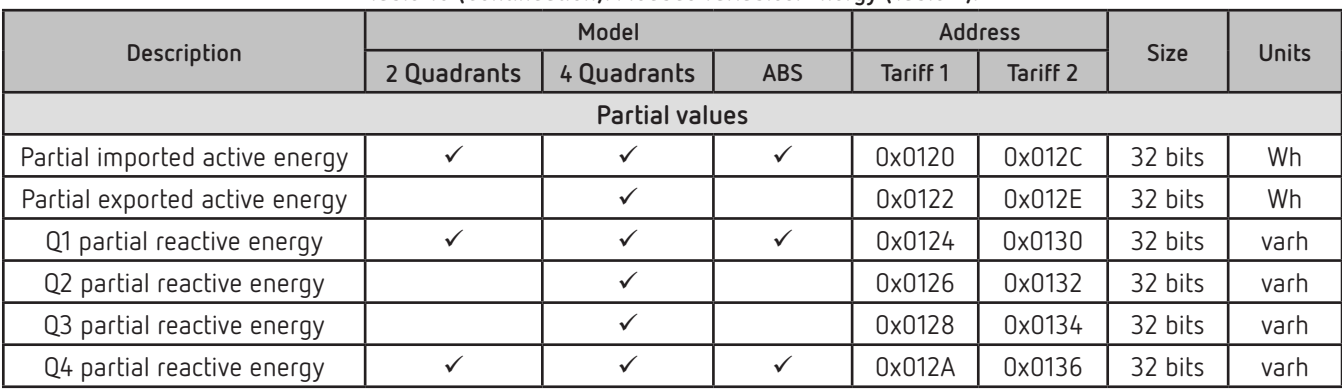

**Table 18 (Continuation): Modbus variables: Energy (Table 2).**

**Circutor** 

#### **7.2.3.2.- Partial energy reset**

The **0x05** function is implemented for this variable.

**Table 19: Modbus variables: Energy**

| Description          | Address | Activation |
|----------------------|---------|------------|
| Partial energy reset | 0x0800  | 0xFF00     |

#### **7.2.3.3.- Instantaneous values**

The **Read** function is implemented for these variables.

**Table 20: Modbus variables: Instantaneous values.**

| Description            | <b>Address</b> | <b>Size</b> | <b>Units</b>                 |
|------------------------|----------------|-------------|------------------------------|
| Phase 1 voltage        | 0x0732         | 32 bits     | V (1 primary decimal place)  |
| Phase 2 voltage        | 0x0734         | 32 bits     | V (1 primary decimal place)  |
| Phase 3 voltage        | 0x0736         | 32 bits     | V (1 primary decimal place)  |
| Phase 1 current        | 0x0738         | 32 bits     | A (2 primary decimal places) |
| Phase 2 current        | 0x073A         | 32 bits     | A (2 primary decimal places) |
| Phase 3 current        | 0x073C         | 32 bits     | A (2 primary decimal places) |
| Phase 1 $\cos \varphi$ | 0x073E         | 32 bits     | 2 decimal places             |
| Phase $2 \cos \varphi$ | 0x0740         | 32 bits     | 2 decimal places             |
| Phase $3 \cos \varphi$ | 0x0742         | 32 bits     | 2 decimal places             |
| Phase 1 active power   | 0x0746         | 32 bits     | W                            |
| Phase 2 active power   | 0x0748         | 32 bits     | W                            |
| Phase 3 active power   | 0x074A         | 32 bits     | W                            |
| Total active power     | 0x074C         | 32 bits     | W                            |
| Phase 1 reactive power | 0x074E         | 32 bits     | var                          |
| Phase 2 reactive power | 0x0750         | 32 bits     | var                          |
| Phase 3 reactive power | 0x0752         | 32 bits     | var                          |
| Total reactive power   | 0x0754         | 32 bits     | var                          |
| Phase 1 apparent power | 0x0756         | 32 bits     | <b>VA</b>                    |
| Phase 2 apparent power | 0x0758         | 32 bits     | <b>VA</b>                    |
| Phase 3 apparent power | 0x075A         | 32 bits     | VA                           |
| Total apparent power   | 0x075C         | 32 bits     | VA                           |

#### **7.2.3.4.- Digital input (CEM-C31-485-DS)**

Circutor-

The **Read** function is implemented for these variables.

**Table 21: Modbus variables: Digital imput**

| Description           | Address | <b>Size</b> |
|-----------------------|---------|-------------|
| Digital Input status  | 0x0020  | 16 bits     |
| Total impulse count   | 0x0180  | 32 bits     |
| Partial impulse count | 0x0182  | 32 bits     |

#### 7.2.3.5.- Operating time, cost and KgCO<sub>2</sub> atmospheric emissions

The **Read** function is implemented for these variables.

Table 22: Modbus variables: Operating time, costs and KgCO<sub>2</sub>

| Description                                                        | Address | <b>Size</b> | Units |
|--------------------------------------------------------------------|---------|-------------|-------|
| Cost of the partial consumption                                    | 0x00C0  | 32 bits     | -     |
| KgCO <sub>2</sub> atmospheric emissions of the partial consumption | 0x00C2  | 32 bits     | -     |
| Hours of partial operation in seconds                              | 0x00C4  | 32 bits     |       |
| Hours of total operation in seconds                                | 0x00C6  | 32 bits     |       |

#### **7.2.3.6.- Other parameters**

The **Read** function is implemented for these variables.

**Table 23: Modbus variables: Other parameters.**

| <b>Description</b>            | <b>Address</b> | <b>Size</b> | <b>Units</b>             |  |  |  |
|-------------------------------|----------------|-------------|--------------------------|--|--|--|
| Energy meter model (19)       | 0xF010         | 6x16 bits   | 12 bytes in ASCII format |  |  |  |
| Serial no                     | 0x0060         | 32 bits     |                          |  |  |  |
| Identifier ID no.             | 0x0068         | 32 bits     |                          |  |  |  |
| Energy meter firmware version |                |             |                          |  |  |  |
| Higher firmware version       | 0x0050         | 16 bits     |                          |  |  |  |
| Lower firmware version        | 0x0051         | 16 bits     |                          |  |  |  |
| Revised firmware version      | 0x0052         | 16 bits     |                          |  |  |  |

#### **(19)** Energy meter model description table, **[Table 24](#page-45-0).**

<span id="page-45-0"></span>**Table 24: Energy meter model description table.**

| <b>Options</b>      | <b>Description</b>                  | bytes in ASCII<br>format |
|---------------------|-------------------------------------|--------------------------|
| Connection mode     | 4 wires                             | 4                        |
|                     | Class B active / Class 2.0 reactive | 12                       |
| Accuracy            | Class 1 active / Class 2.0 reactive | 12                       |
|                     | Class C active / Class 1.0 reactive | 05                       |
|                     | 3x127/220 V                         | N                        |
| Measurement voltage | 3x230/400V                          | 0                        |
|                     | 3x57/100  3x230/400 V               | V                        |
|                     | 3x57/100 V                          |                          |
|                     | 3x63.5/110V                         | М                        |
|                     | Transformer 5(10) A                 | T <sub>5</sub>           |
| Current measurement | Transformer 5(6) A                  | T6                       |

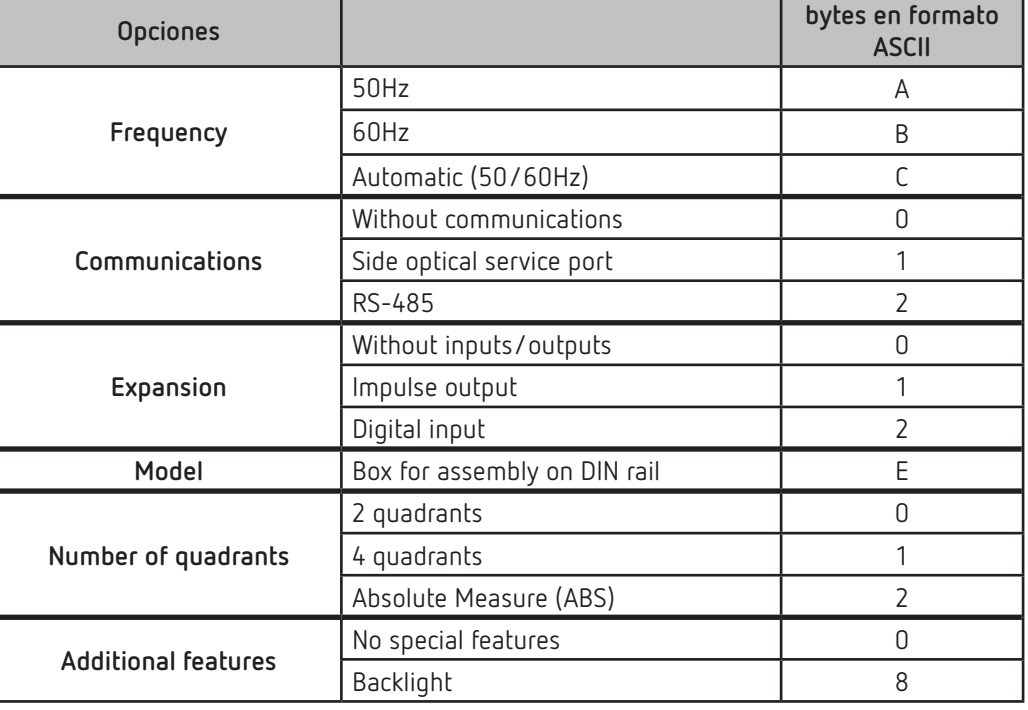

**Table 24 (Continuation): Energy meter model description table.**

**Circutor** 

#### **7.2.3.7.- Configuration variables**

The **Read** and **Write** functions are implemented for these variables.

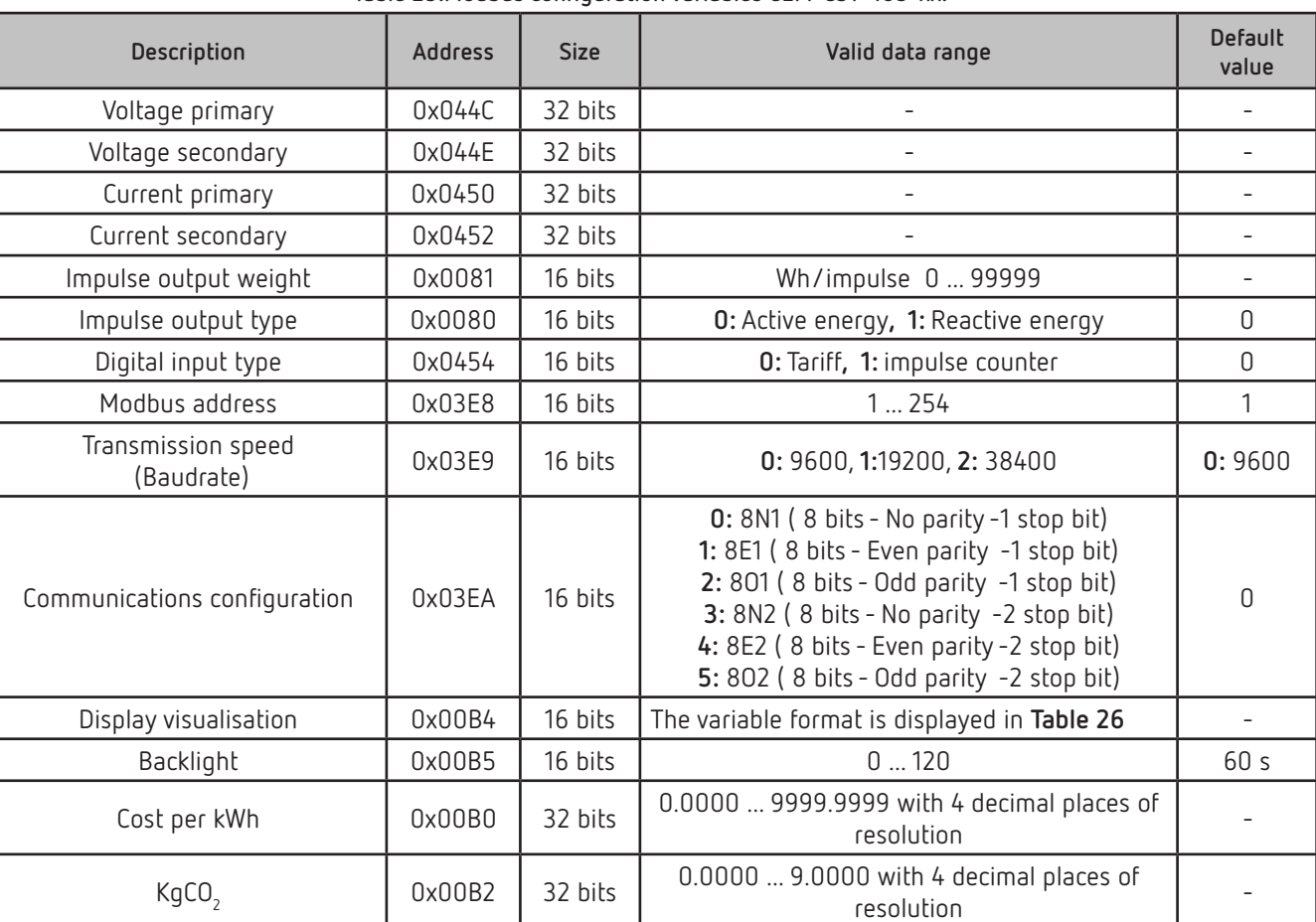

#### **Table 25:Modbus configuration variables CEM-C31-485-xx.**

#### <span id="page-47-0"></span>**Table 26: Variable format Display Visualisation.**

Circutor-

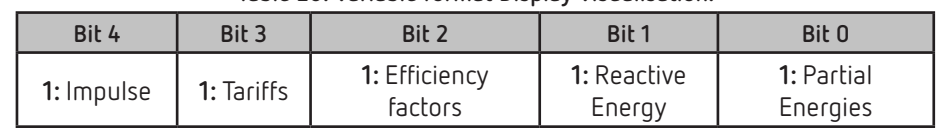

#### <span id="page-48-0"></span>8.- TECHNICAL FEATURES

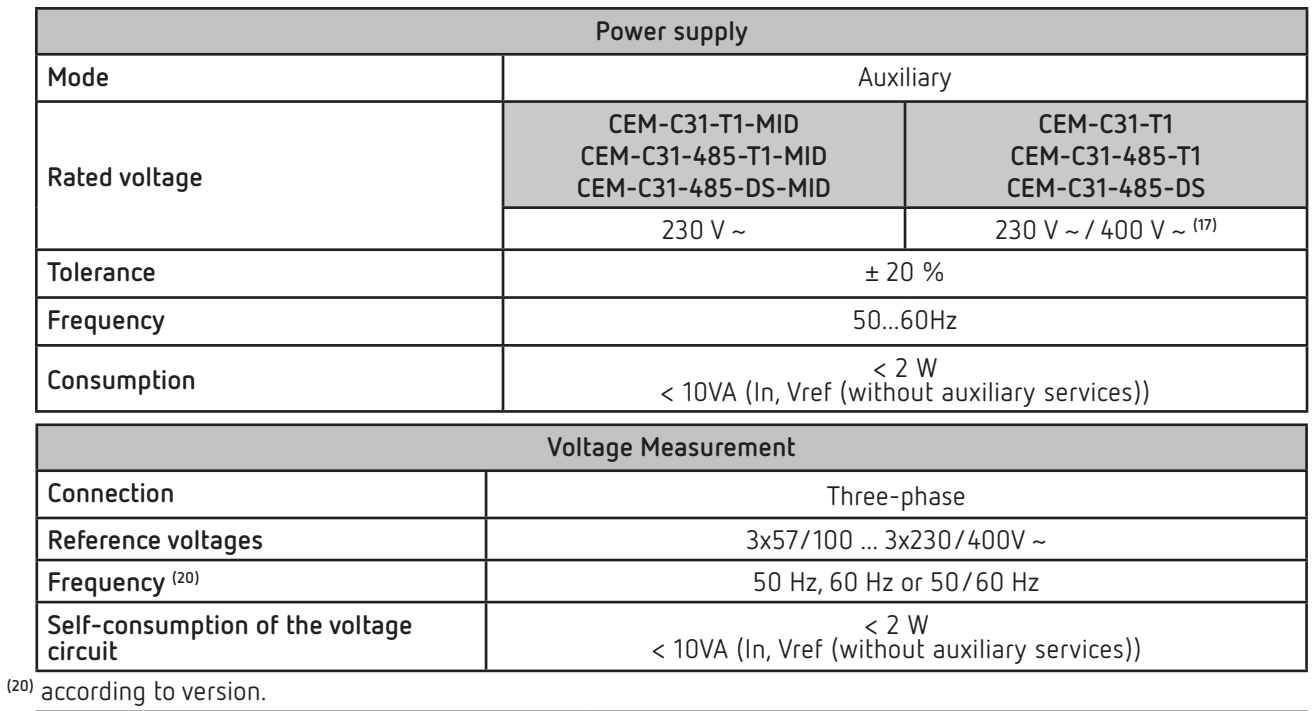

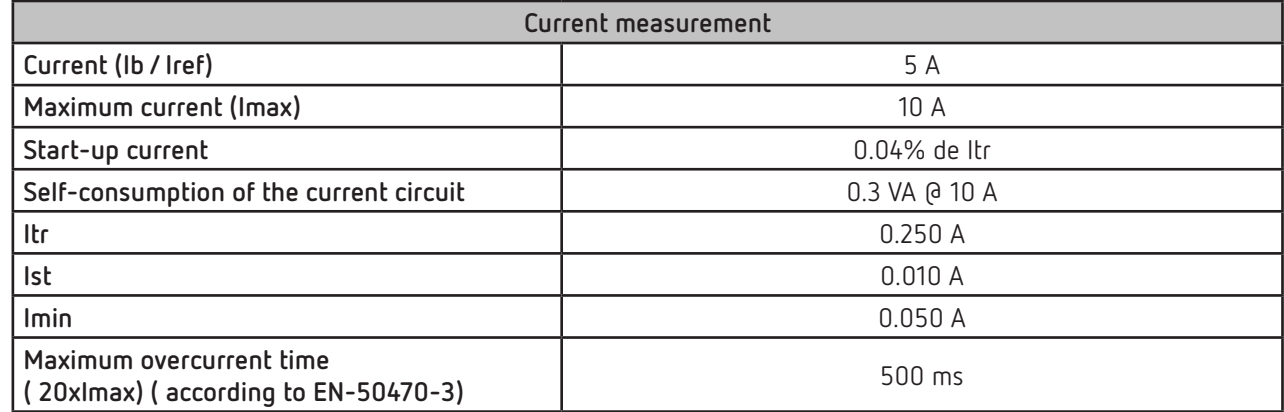

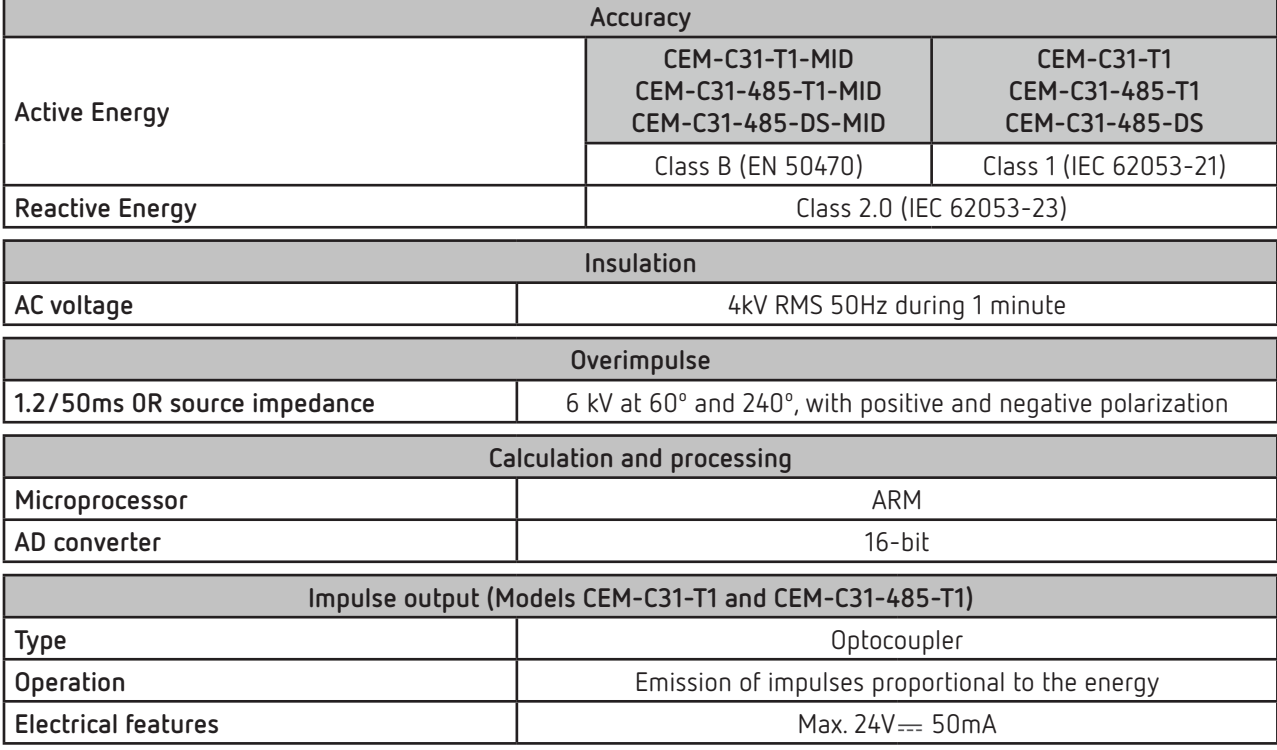

Circutor

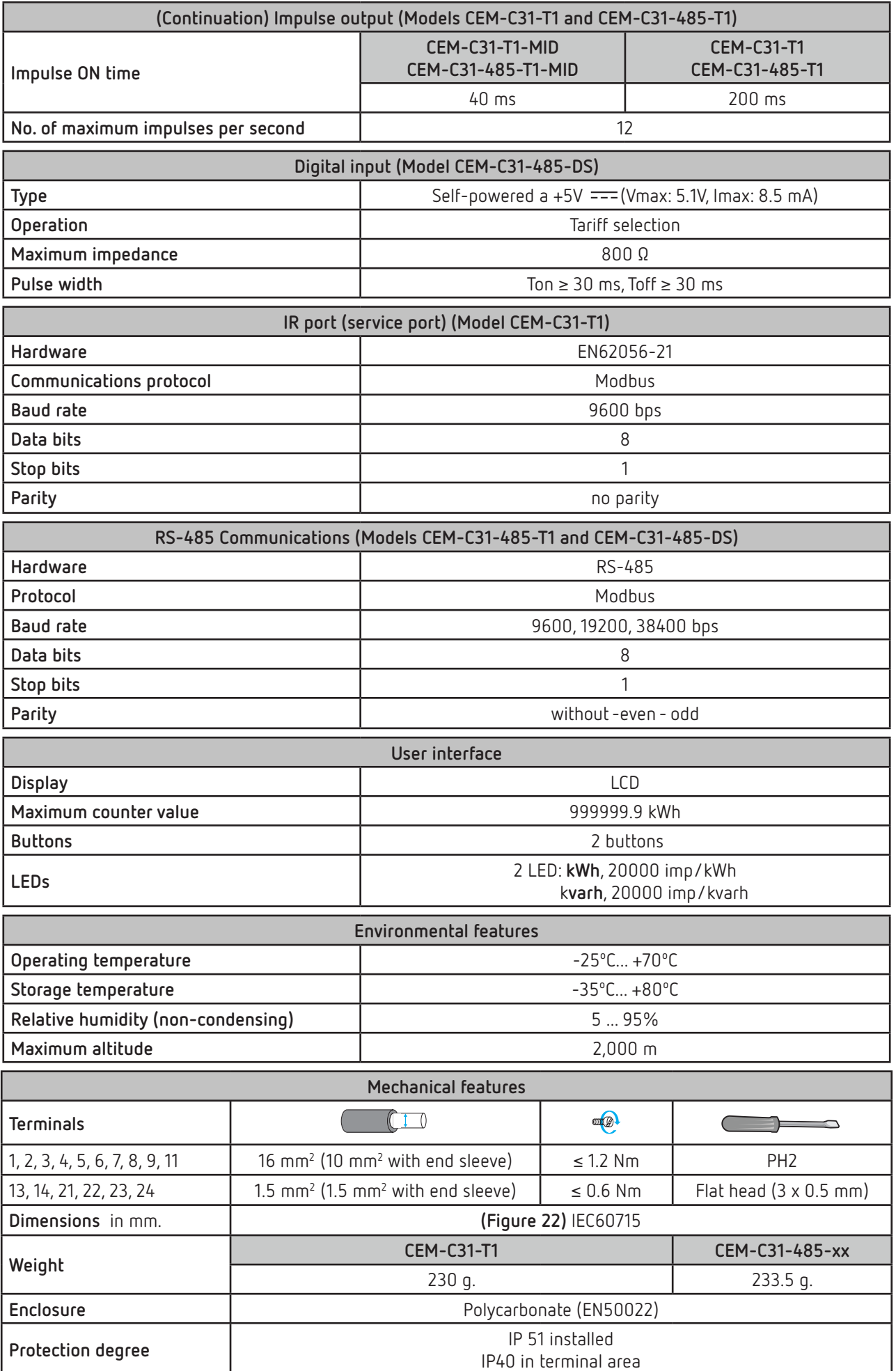

#### **Standards Electrical energy metering equipment (AC). Part 1: General requirements, tests and test conditions. Metering equipment (indexes of classes A, B and C)** UNE EN 50470-1 **Electrical energy metering equipment (AC). Part 3: Particular requirements. Static active energy metering equipment (AC). Part 5: Particular requirements. Static UNE EN 50470-3**<br>**active energy meters (classification indexes A, B and C). Electrical energy metering equipment (AC). Particular requirements. Part 21: Static active energy meters (classes 1 and 2)** IEC 62053-21 **Electrical energy metering equipment (AC). Particular requirements. Part 23: Static reactive energy metering equipment (AC). Particular requirements. Part 23: Static** | IEC 62053-23<br>**IEC 62053-23**

**Circutor** 

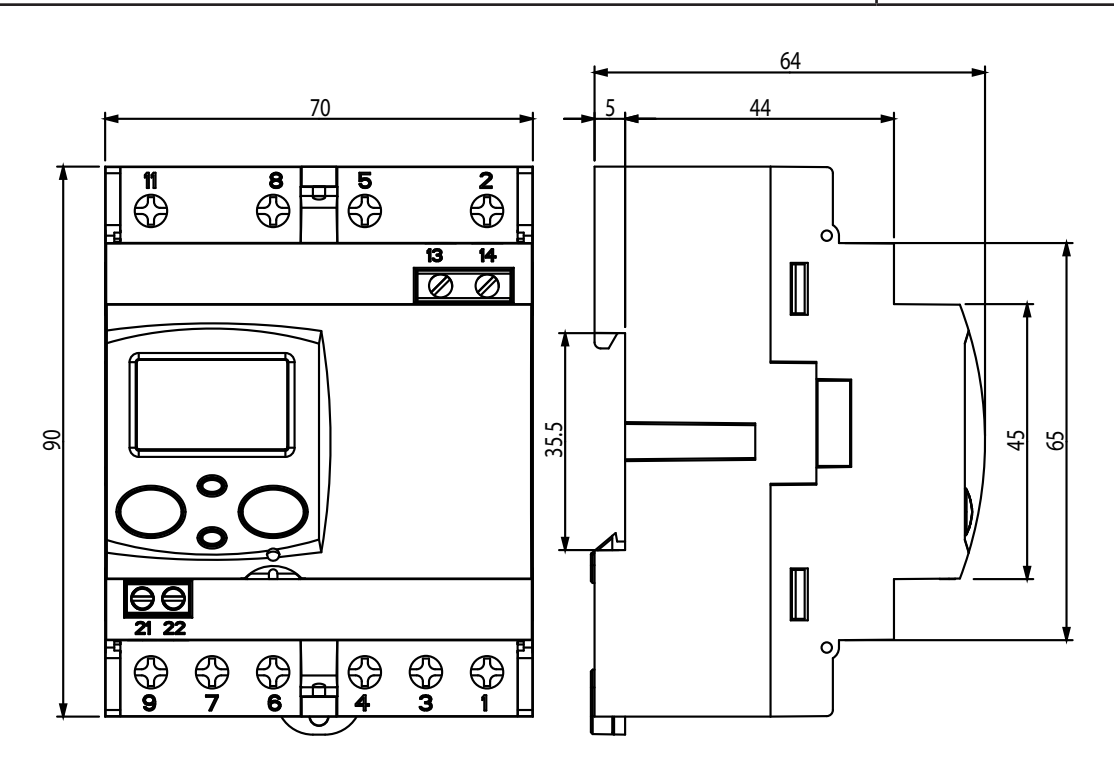

<span id="page-50-0"></span>**Figure 22: Dimensions of the CEM-C31.**

#### 9.- MAINTENANCE AND TECHNICAL SERVICE

In the case of any query in relation to device operation or malfunction, please contact the **CIRCUTOR S.A.U.** Technical Support Service.

#### **Technical Assistance Service**

<span id="page-51-0"></span>**Circutor** 

Vial Sant Jordi, s/n, 08232 - Viladecavalls (Barcelona) Tel: 902 449 459 (Spain) / +34 937 452 919 (outside of Spain) email: sat@circutor.com

#### 10.- GUARANTEE

**CIRCUTOR** guarantees its products against any manufacturing defect for two years after the delivery of the units.

**CIRCUTOR** will repair or replace any defective factory product returned during the guarantee period.

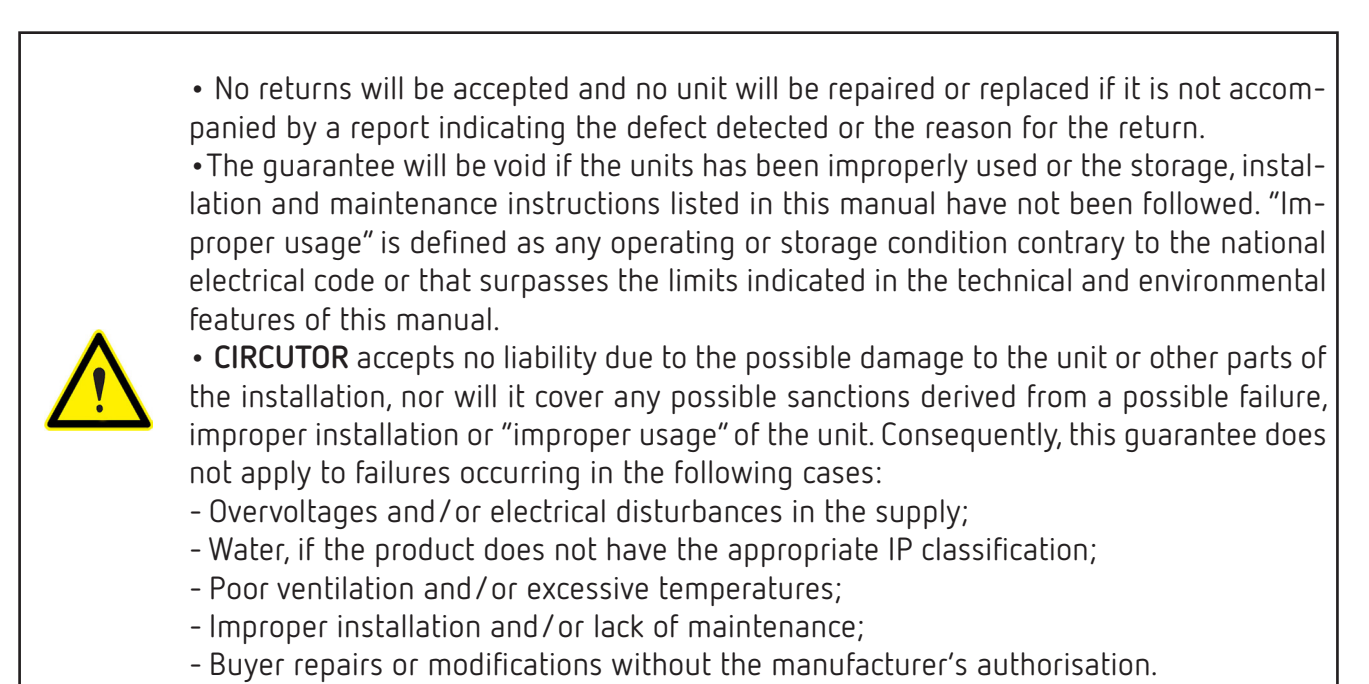

(ES)

## **Elicutor**

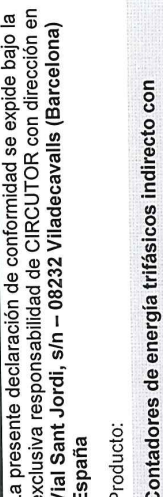

comunicaciones

Serie:

DECLARACIÓN UE DE CONFORMIDAD

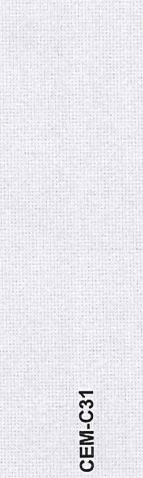

CEM-C31

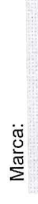

CIRCUTOR

2014/30/UE: EMC Directive 2015/863/UE: RoHS3 Directive EL objeto de la declaración es conforme con la legislación ao anticio e a principal de la aplicación para la que<br>Instalado, mantenido y usado en la aplicación para la que на эки наличаю, ие ачини очиние и полити.<br>instalación aplicables y las instrucciones del fabricante Le armonización pertinente en la UE, siempre que sea maxeaco, mamora y accesso a maneira de<br>ha sido fabricado, de acuerdo con las normas de 2014/35/UE: Low Voltage Directive 2011/65/UE: RoHS2 Directive

relevant EU harmonisation legislation, provided that it is<br>installed, maintained and used for the application for which

The object of the declaration is in conformity with the

CIRCUTOR

Brand:

2014/30/UE: EMC Directive 2015/863/UE: RoHS3 Directive

installation standards and the manufacturer's instructions

2014/35/UE: Low Voltage Directive 2011/65/UE: RoHS2 Directive

it was manufactured, in accordance with the applicable

Está en conformidad con la(s) siguiente(s) norma(s) u otro(s) documento(s) normativos(s): IEC 62053-21:2003 Ed 1.0 IEC 62053-23:2003 Ed 1.0

IEC 62053-23:2003 Ed 1.0

IEC 62053-21:2003 Ed 1.0 regulatory document(s):

It is in conformity with the following standard(s) or other

Año de marcado "CE":

2018

Viladecavalls (Spain), 11/2/2020<br>General Manager: Ferran Gil Torné

CIRCUTOR, SA - Vial Sant Jordi, s/n 08232 Viladecavalls (Barcelona) Spain  $(+34)$  937 452 900 - info@circutor.com

 $\overline{\mathcal{L}}$ 

This declaration of conformity is issued under the sole<br>responsibility of CIRCUTOR with registered address at<br>Vial Sant Jordi, s/n – 08232 Viladecavalls (Barcelona)

Indirect three-phase energy meters with<br>communications module

Series:

Product: Spain

EU DECLARATION OF CONFORMITY

EN

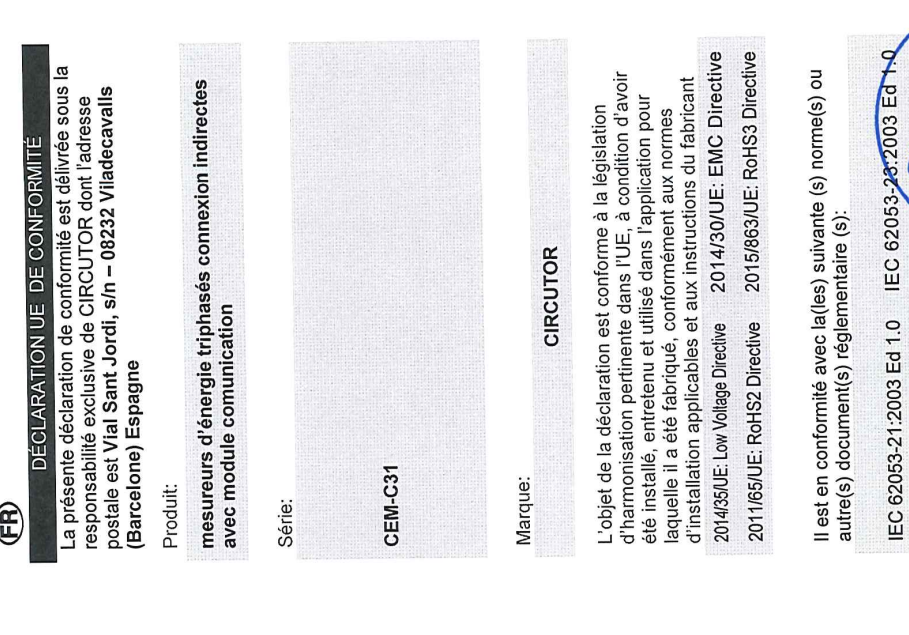

Vial 5 4-08513178<br>08232 Wiadecawali<br>8 3 Wiadecawalis<br>1 4 3 Seelona (Socialis

Année de marquage « CE »:<br>2018

2018

Year of CE mark:

t. +34 93 745 29 00 Barcelona (Spain)<br>L +34 93 745 70ain)<br>L +34 93 745 70ain)

**Lircuter NIF A-08513178** 

11.- EU DECLARATION OF CONFORMITY

08232 Viladecavalls (Barcelona) Spain

CIRCUTOR, SA - Vial Sant Jordi, s/n

2014/30/UE: EMC Directive IEC 62053-23-2003 Ed 1.0 vial Sant Jordi, s/n – 08232 Viladecavalls (Barcellona) Spagna 2015/863/UE: RoHS3 Directive non anunco acumento di installazione applicabili e le istruzioni<br>secondo le norme di installazione applicabili e le istruzioni **J8232 Viladecavalls** שטע בעשטענענען 1452 900 – info@circutor.com<br>(+34) 937 452 900 – info@circutor.com +34 93 745 29 00 Vial Sant Jordi s/n. Barcelona (Spain) La presente dichiarazione di conformità viene rilasciata<br>sotto la responsabilità esclusiva di CIRCUTOR, con sede **NIF A-08513178 Trulo** oggetto della dichiarazione è conforme alla pertinente È conforme alle seguenti normative o altri documenti L'oggotto di armonizzazione dell'Unione Europea, a<br>normativa di armonizzazione dell'Unione Europea, a Contatori di energia trifase indiretto con modulo ocumento dell'applicazione per cui è stato prodotto,<br>nell'ambito dell'applicazione per cui è stato prodotto, DICHIARAZIONE DI CONFORMITÀ UE CIRCUTOR 2018 IEC 62053-21:2003 Ed 1.0 2014/35/UE: Low Voltage Directive 2011/65/UE: RoHS2 Directive Anno di marcatura "CE": comunicazioni del produttore. **MARCHIO:** normativi: CEM-C31 prodotto: Serie:  $\mathbf{\mathsf{E}}$ General Manager: Ferran Gil Torné <u>ء</u> Viladecavalls (Spain), 11/2/2020 IEC 62053-23:2003 Ed 1.0 2014/30/UE: EMC Directive 2015/863/UE: RoHS3 Directive Vial Sant Jordi, s/n - 08232 Viladecavalls (Barcelona) Espanha A presente declaração de conformidade é expedida sob a<br>exclusiva responsabilidade da CIRCUTOR com morada irainionine yea pormione e a plicação para a qual foi<br>Instalado, mantido e utilizado na aplicação para a qual foi Está em conformidade com a(s) seguinte(s) norma(s) ou Contadores de energía trifásicos ligação indirecta e O objeto da declaração está conforme a legislação de DECLARAÇÃO DA UE DE CONFORMIDADE fabricado, de acordo com as normas de instalação harmonização pertinente na UE, sempre que seja aplicáveis e as instruções do fabricante. outro(s) documento(s) normativo(s) **CIRCUTOR** 2018 IEC 62053-21:2003 Ed 1.0 2014/35/UE: Low Voltage Directive 2011/65/UE: RoHS2 Directive modulo de comunicação Ano de marcação "CE":: CEM-C31 Producto: Marca: Série:  $\mathbf{E}$ ΘM IEC 62053-21:2003 Ed 1.0 IEC 62053-23:2003 Ed 1.0 2014/30/UE: EMC Directive 2015/863/UE: RoHS3 Directive Vorliegende Konformitätserklärung wird unter alleiniger<br>Verantwortung von CIRCUTOR mit der Anschrift, Vial Sant Der Gegenstand der Konformitätserklärung ist konform mit bor oogoneems een meer van de gebeure zur Harmonisierung der EU,<br>der geltenden Gesetzgebung zur Harmonisierung der EU, Dreiphasen-Energiezähler indirekter Anschluss und<br>Kommunikationmodule Es besteht Konformität mit der/den folgender/folgenden sofern die Installation, Wartung undVerwendung der KONFORMITÄTSERKLÁRUNG UE Norm/Normen oder sonstigem/sonstige CIRCUTOR Jahr der CE-Kennzeichnung:<br>2018 Vorgaben des Herstellers erfolgt. 2014/35/UE: Low Voltage Directive 2011/65/UE: RoHS2 Directive **Dicutor** Regelwerk/Regelwerken

ausgestellt

8

Produkt:

CEM-C31

Serie:

Marke:

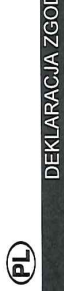

Niniejsza deklaracja zgodności zostaje wydana na<br>wyłączną odpowiedzialność firmy CIRCUTOR z siedzibą<br>pod adresem: Vial Sant Jordi, s/n – 08232 Viladecavalls **DNOŚCI UE** (Barcelona) Hiszpania

produk:

trójfazowe liczniki energii podłączenie pośrednie i<br>Moduły komunikacyjne

Seria:

CEM-C31

marka:

CIRCUTOR

konserwowany i użytkowany zgodnie z przeznaczeniem, wymaganiami prawodawstwa harmonizacyjnego w Unii dla którego został wyprodukowany, zgodnie z mającymi Europejskiej pod warunkiem, że będzie instalowany, zastosowanie normami dotyczącymi instalacji oraz Przedmiot deklaracji jest zgodny z odnośnymi instrukciami producenta

2014/30/UE: EMC Directive 2014/35/UE: Low Voltage Directive

2015/863/UE: RoHS3 Directive 2011/65/UE: RoHS2 Directive

Jest zgodny z następującą(ymi) normą(ami) lub innym(i) dokumentem(ami) normatywnym(i): IEC 62053-21:2003 Ed 1.0 IEC 62053-23:2003 Ed 1.0

Rok oznakowania "CE":

2018

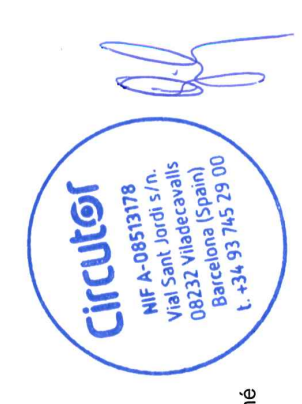

Viladecavalls (Spain), 11/2/2020<br>General Manager: Ferran Gil Torné

**Circutor** 

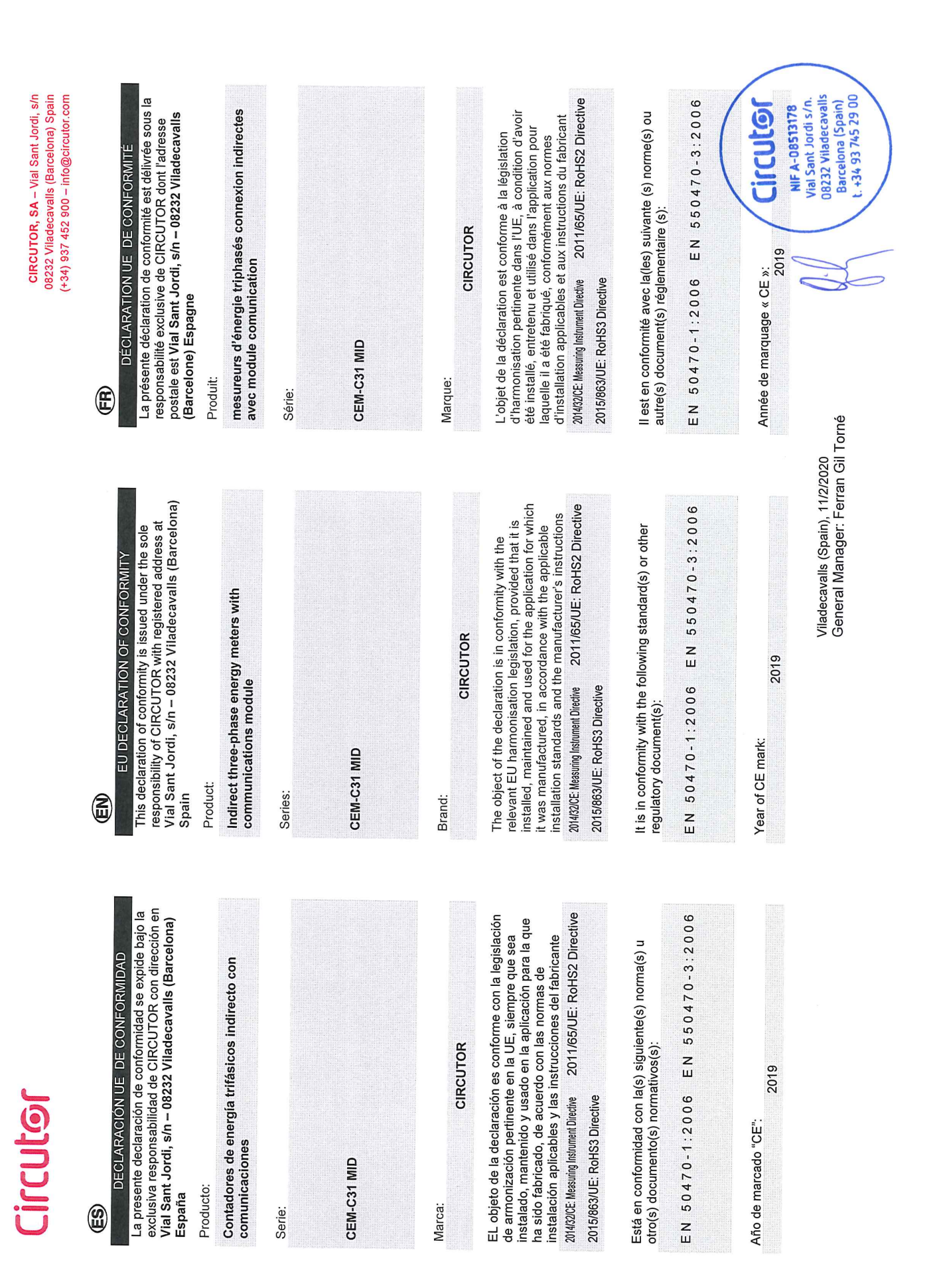

# **Dolloli**

## e

Vorliegende Konformitätserklärung wird unter alleiniger<br>Verantwortung von CIRCUTOR mit der Anschrift, Vial Sant KONFORMITÄTSERKLÁRUNG UE ausgestellt

## Produkt:

Dreiphasen-Energiezähler indirekter Anschluss und Kommunikationmodule

## Serie:

CEM-C31 MID

### Marke:

Der Gegenstand der Konformitätserklärung ist konform mit 2011/65/UE: RoHS2 Directive der geltenden Gesetzgebung zur Harmonisierung der EU, Anwendung seinem Verwendungszweck entsprechend sofern die Installation, Wartung undVerwendung der gemäß den geltenden Installationsstandards und der CIRCUTOR Vorgaben des Herstellers erfolgt. 2014/32/CE: Measuring Instrument Directive 2015/863/UE: RoHS3 Directive

Jahr der CE-Kennzeichnung:<br>2019

E

A presente declaração de conformidade é expedida sob a<br>exclusiva responsabilidade da CIRCUTOR com morada DECLARAÇÃO DA UE DE CONFORMIDADE

Vial Sant Jordi, s/n - 08232 Viladecavalls (Barcelona) Espanha

Producto:

ξ

Contadores de energía trifásicos ligação indirecta e modulo de comunicação

Série:

CEM-C31 MID

Marca:

CIRCUTOR

2011/65/UE: RoHS2 Directive instalado, mantido e utilizado na aplicação para a qual foi O objeto da declaração está conforme a legislação de fabricado, de acordo com as normas de instalação harmonização pertinente na UE, sempre que seja aplicáveis e as instruções do fabricante. 2014/32/CE: Measuring Instrument Directive

2015/863/UE: RoHS3 Directive

Está em conformidade com a(s) seguinte(s) norma(s) ou outro(s) documento(s) normativo(s): EN 550470-3:2006 EN 50470-1:2006

2019 Ano de marcação "CE"::

Viladecavalls (Spain), 11/2/2020<br>General Manager: Ferran Gil Torné

## CIRCUTOR, SA - Vial Sant Jordi, s/n 08232 Viladecavalls (Barcelona) Spain  $+34$ ) 937 452 900 - info@circutor.com

sotto la responsabilità esclusiva di CIRCUTOR, con sede La presente dichiarazione di conformità viene rilasciata DICHIARAZIONE DI CONFORMITÀ UE

 $\bigoplus$ 

Vial Sant Jordi, s/n - 08232 Viladecavalls (Barcellona) Spagna prodotto:

Contatori di energia trifase indiretto con modulo<br>comunicazioni

Serie:

CEM-C31 MID

## MARCHIO:

secondo le norme di installazione applicabili e le istruzioni oggetto della dichiarazione è conforme alla pertinente condizione che venga installato, mantenuto e utilizzato normativa di armonizzazione dell'Unione Europea, a nell'ambito dell'applicazione per cui è stato prodotto, CIRCUTOR del produttore.

2011/65/UE: RoHS2 Directive 2014/32/CE: Measuring Instrument Directive 2015/863/UE: RoHS3 Directive

È conforme alle seguenti normative o altri documenti normativi:

EN 550470-3:2006 EN 50470-1:2006

2019 Anno di marcatura "CE":

View Surring Viladecavalls<br>08232 Viladecavalls Barcelona 1245<br>1. +34 93 745 29 00

NIL A VIDO S/A.<br>Vial Sant Jordi s/A. lozzz<br>Barcelona (Spain)<br>Darcelona (Spain)

**NIF A-08513178** Jenni

EN 550470-3:2006 Es besteht Konformität mit der/den folgender/folgenden Norm/Normen oder sonstigem/sonstiger 50470-1:2006 Regelwerk/Regelwerken  $\overline{E}$ 

## **COLOGE**

€

Niniejsza deklaracja zgodności zostaje wydana na<br>wyłączną odpowiedzialność firmy CIRCUTOR z siedzibą<br>pod adresem: Vial Sant Jordi, s/n − 08232 Viladecavalls DEKLARACJA ZGODNOŚCI UE (Barcelona) Hiszpania

produk:

trójfazowe liczniki energii podłączenie pośrednie i<br>Moduły komunikacyjne

Seria:

CEM-C31 MID

marka:

CIRCUTOR

2011/65/UE: RoHS2 Directive konserwowany i użytkowany zgodnie z przeznaczeńiem,<br>dla którego został wyprodukowany, zgodnie z mającymi<br>zastosowanie normami dotyczącymi instalacji oraz wymaganiami prawodawstwa harmonizacyjnego w Unii Europejskiej pod warunkiem, że będzie instalowany, Przedmiot deklaracji jest zgodny z odnośnymi 2014/32/CE: Measuring Instrument Directive instrukciami producenta

2015/863/UE: RoHS3 Directive

Jest zgodny z następującą(ymi) normą(ami) lub innym(i) dokumentem(ami) normatywnym(i): EN 50470-1:2006 EN 550470-3:2006

Rok oznakowania "CE":

2019

CIRCUTOR, SA - Vial Sant Jordi, s/n 08232 Viladecavalls (Barcelona) Spain  $(+34)$  937 452 900 - info@circutor.com

**Circutor** 

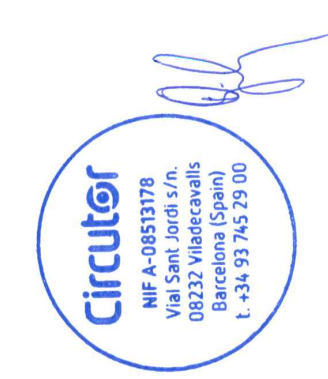

Viladecavalls (Spain), 11/2/2020<br>General Manager: Ferran Gil Torné

**CIRCUTOR S.A.U.**  Vial Sant Jordi, s/n 08232 -Viladecavalls (Barcelona) Tel.: (+34) 93 745 29 00 - Fax: (+34) 93 745 29 14 www.circutor.com central@circutor.com